# PR9 ES

# **Service Manual**

Ver 1.1

|    | catalog        | jue                                                            |   |
|----|----------------|----------------------------------------------------------------|---|
| 1. | PRODU:         | CT OVERVIEWINTRODUCTION                                        |   |
|    | 1.2.           | GENERAL MACHINE CHARACTERISTICS                                | 1 |
|    | 1.3.           | SCANNER TECHNICAL DATA                                         | 3 |
|    | 1.4.           | DOCUMENTS HANDLED                                              | 4 |
|    | 1.4.1 PA       | APER HANDLE INSTITUTION                                        | 4 |
|    | 1.4.2 CA       | APACITY OF COPY                                                | 4 |
|    | 1.4.3 DO       | OCUMENT HANDLED                                                | 4 |
|    | 1.4.4<br>DOCUM | DOCUMNETS SPECIFICATION AND SHEET THICKNESS ENTS SPECIFICATION | 4 |
|    | 1.5.           | ACCESSORIES                                                    | 5 |
|    | 1.6.           | LOCATING THE PRINTER'S MAJOR COMPONENTS                        | 6 |
|    | 1.7.           | LOCATING THE PRINTER'S MAJOR INTERNAL                          | • |
|    |                | NTS                                                            |   |
|    | 1.8.           | GENERAL BLOCK DIAGRAM                                          |   |
|    | 1.9.           | OPERATING COMMANDS                                             |   |
|    | 1.9.1          | POWER SWITCH                                                   |   |
|    | 1.9.2          | UPPER MECHANICAL ASSEMBLY LIFTING LEVER                        |   |
|    | 1.9.3          | LCD OPERATING PANEL                                            |   |
|    | 1.10.          | LCD PANEL                                                      |   |
|    | 1.10.1         | OPERATING PANEL 1                                              |   |
|    | 1.10.2         | LED Indicators                                                 |   |
|    | 1.10.3         | TERMS DEFINITION1                                              |   |
|    | 1.10.4         | KEYS                                                           |   |
|    | 1.10.5         | LCD: 1                                                         |   |
| 2. | INSTALI<br>2.1 | LATION 1 GENERAL INSTALLATION PRECAUTIONS 1                    | - |
|    | 2.1.1          | ELECTRICAL POWER SUPPLY 1                                      | 3 |
|    | 2.1.2          | ENVIRONMENTAL CONDITIONS 1                                     | 3 |
|    | 2.1.3          | LOCATING THE MACHINE                                           | 3 |
|    | 2.2            | UNPACKING AND INSTALLING THE MACHINE 1                         | 4 |
|    | 2.2.1          | UNPACKING THE MACHINE                                          | 4 |
|    | 2.2.2          | INSTALLING THE MACHINE 1                                       | 5 |
|    | 2.3            | OFF-LINE TESTS                                                 | 5 |
|    | 2.3.1          | STARTING AND STOPPING THE PRINT TEST 1                         | 5 |

|    |    | 2.3.2            | PRINT TEST CONTENTS                                                  | 16 |
|----|----|------------------|----------------------------------------------------------------------|----|
|    | 2. | 4                | CONNECTION TO THE SYSTEM                                             | 18 |
|    |    | 2.4.1            | RS 232C SERIAL INTERFACE (STANDARD)                                  | 18 |
|    |    | 2.4.2            | OPTIONAL SERIAL INTERFACE + USB INTERFACE CARD                       | 18 |
|    |    | 2.4.3            | OPTIONAL PARALLEL INTERFACE CARD                                     | 19 |
|    | 2. | 5                | INFORMATION FOR THE OPERATOR                                         | 21 |
|    | 2. | 6                | OPERATING PROCEDURES                                                 | 22 |
|    |    | 2.6.1            | INSERTING A DOCUMENT WITH AUTOMATIC ALIGNMEN 22                      | ΙT |
|    |    | 2.6.2            | INSERTING A PASSBOOK                                                 | 22 |
|    |    | 2.6.3            | EXPULSION OF PROCESSED DOCUMENTS                                     | 23 |
|    |    | 2.6.4            | REPLACING THE RIBBON CARTRIDGE                                       | 23 |
|    |    | 2.6.5            | PAPER JAMS                                                           | 25 |
| 3. | 3. |                  | IE OPERATION, SETUP AND ADJUSTMENT<br>Overview of off-line operation |    |
|    | 3. | 2                | Classification of off-line operations                                | 28 |
|    | 3. | 3                | OPERATING PROCESS                                                    | 30 |
|    |    | 3.3.1            | MENU SETUP                                                           | 30 |
|    |    | 3.3.2            | MENU PRINT                                                           | 34 |
|    |    | 3.3.3            | PRINTING TEST                                                        | 37 |
|    |    | 3.3.4            | ADJUSTMENT: ONLY FOR PROFESSIONAL ENGINEER                           | 43 |
|    |    | 3.3.5            | DEBUG/TEST:                                                          | 50 |
|    |    | 3.3.6            | INQUIRY INFORMATION                                                  | 53 |
|    |    | 3.3.7            | SCANNER'S CIS CALIBRATION                                            | 53 |
|    | 3. | 4                | PR9 MENU PARAMETERS                                                  | 54 |
| 4. | 4. |                  | E DIAGNOSE AND PREVENTIVE MAINTENANCE<br>MAINTENANCE                 |    |
|    |    | 4.1.1            | FAULT DETECTION ANALYSIS                                             | 80 |
|    |    | 4.1.2<br>ENVIRON | ANALYSIS OF THE OPERATING CONDITIONS WORKING NMENT:                  | 80 |
|    |    | 4.1.3            | IDENTIFYING THE MALFUNCTION                                          | 80 |
|    |    | 4.1.4            | FINDING THE CAUSE                                                    | 80 |
|    |    | 4.1.5            | SOLVING THE PROBLEM                                                  | 81 |
|    | 4. | 2                | FAULT CLASSIFICATION                                                 | 81 |
|    | 4. | 3                | POWER ON FAULTS                                                      | 81 |
|    | 4. | 4                | DOCUMENT PRINTOUT FAULTS                                             | 82 |
|    | 4. | 5                | DOCUMENT HANDLING FAULTS                                             | 83 |
|    | 4. | 6                | PREVENTIVE MAINTENANCE                                               | 84 |

|    | 4.6.1                | CLEANING                                                         | 84  |
|----|----------------------|------------------------------------------------------------------|-----|
|    | 4.6.2                | CLEANING THE CASE                                                | 84  |
|    | 4.6.3                | CLEANING THE PAPER PATHS                                         | 84  |
|    | 4.7                  | LUBRICATION                                                      | 84  |
| 5. | MECHAI<br>5.1        | NICAL ADJUSTMENTSDOCUMENT FEED BELT ADJUSTMENT                   |     |
|    | 5.2                  | PRINT BAR ADJUSTMENT                                             | 85  |
|    | 5.3<br>PRINTHEAD     | DISTANCE ADJUSTMENT BETWEEN THE PRINT BAR AND NEEDLES            | 86  |
|    | 5.4                  | CARRIAGE MOVMENT BELT ADJUSTMENT                                 | 87  |
| 6. | DISASSI<br>6.1       | EMBLY/REASSEMBLY THE PRINTER<br>DISASSEMBLY/REASSEMBLY INTRODUCE |     |
|    | 6.2                  | ATTENTIONS OF DISASSEMBLY/REASSEMBLY                             | 88  |
|    | 6.3                  | DISASSEMBLY/REASSEMBLY OF THE MACHINE                            | 88  |
|    | 6.3.1                | CASE DISASSEMBLY/REASSEMBLY                                      | 88  |
|    | 6.3.2<br>Display (LC | DISASSEMBLY/REASSEMBLY the console of liquid crysta D)           |     |
|    | 6.3.3                | PHOTOSENSOR BOX DISASSEMBLY/REASSEMBLY                           | 90  |
|    | 6.3.4                | ${\sf MECHANICAL\ ASSEMBLY\ DISASSEMBLY/REASSEMBLY\}$            | 90  |
|    | 6.3.5<br>DISASSEME   | UPPER PART OF THE MECHANICAL ASSEMBLY BLY/REASSEMBLY             | 91  |
|    | 6.3.6                | PRINTHEAD DISASSEMBLY/REASSEMBLY                                 | 92  |
|    | 6.3.7                | PRINTHEAD PHOTOSENSOR DISASSEMBLY/REASSEMBLY                     | '92 |
|    | 6.3.8                | PRINTHEAD CABLE DISASSEMBLY/REASSEMBLY                           | 92  |
|    | 6.3.9                | PAPER FEED MOTOR DISASSEMBLY/REASSEMBLY                          | 93  |
|    | 6.3.10<br>DISASSEMB  | PRINTHEAD MOVEMENT MOTOR                                         | 94  |
|    | 6.3.11               | SERVICES MOTOR DISASSEMBLY/ REASSEMBLY                           | 94  |
|    | 6.3.12<br>REASSEMB   | PRINTHEAD RESET PHOTOSENSOR DISASSEMBLY/                         | 95  |
|    | 6.3.13               | ROLLER SUPPORT TRAY DISASSEMBLY/REASSEMBLY                       | 95  |
|    | 6.3.14               | MAIN BOARD DISASSEMBLY/REASSEMBLY                                | 95  |
|    | 6.3.15               | POWER SUPPLY ASSY DISASSEMBLY/REASSEMBLY                         | 96  |
|    | 6.3.16               | FEEDER PHOTOSENSORS DISASSEMBLY/REASSEMBLY                       | 96  |
|    | 6.3.17               | PRINT BAR DISASSEMBLY/REASSEMBLY                                 | 97  |
|    | 6.3.18<br>DISASSEME  | ROLLER SUPPORT TRAY(SCANNER) BLY/REASSEMBLY                      | 98  |
|    | 6.3.19               | UPPER CIS (SCANNER) DISASSEMBLY/REASSEMBLY                       | 98  |

| 6.3.20   | TRANSMISSION SHAFT(SCANNER)                    |
|----------|------------------------------------------------|
| DISASSEN | /ibly/reassembly99                             |
| 6.3.21   | LOWER CIS (SCANNER) DISASSEMBLY/REASSEMBLY 100 |
| 7. APPEN | NDIX 101                                       |
| 7.1      | PR9's FIRMWARE UPDATING OPERATION 101          |
| 7.2      | PR9 COMMUNICATION CABLE CONNECTION TABLE 106   |
| 7.2.1    | PR-9T9 COMMUNICATION CABLE TABLE 106           |
| 7.2.2    | THE PARALLEL COMMUNICATION CABLE TABLE OF PR9  |
| CONNE    | ECT TO THE HOST 107                            |

#### 1. PRODUCT OVERVIEW

#### 1.1. INTRODUCTION

PR9 is a specialized advanced banking printer. It can handle ordinary stationary (single and multicopy forms) and passbook for deposit/withdrawal transactions.

Very versatile, this printer can also be used in Public Administration front-office environments and in post offices. It can be equipped with a horizontal magnetic device for reading/writing horizontal magnetic stripes. It can also be incorporated scanner version for acquiring and handling graphical images. This printer model can also be configured with different interfaces and emulations.

The PR9 maintains complete compatibility to PR2/PR2E.

PR9 carries the following significant differences:

Bran-new design.

Improved printing speed.

Interchangeable communication ports thanks to the possibility of installing supplementary snap-in interface cards.

200 to 240 VAC + 10% switching power supply unit

Dual-interface functionality in all emulations.

Front/Rear 600 dpi color scanner.

#### 1.2. GENERAL MACHINE CHARACTERISTICS

PRINTING MODULE Dot-matrix printhead with 24 diamond-shaped

needles and overtemperature protection printing capability: 1 original + 5 copies

Passbook handling features.

PRINTING SPEED 100cps(10cpi LQ);

150cps(10cpi NLG); 300cps(10cpi DRAFT); 400cps(10cpi HSD);

PRINT QUALITY H.S.D;

DRAFT; N.L.Q.; L.Q.;

RIBBON BOX Black fabric, with a life span of more than 5

million characters.

PAPER FEED Front feeder with automatic document

alignment.

PANEL Located on the printer cover, it has 5 buttons,

4 LEDs and 1 LCD.

EMULATIONS OLIVETTI (PR40+, PR9)

IBM (PP II, X24) IBM 9068/4748

LQ1600K, OKI5330SC/5530SC

#### **PR9 Service Manual**

INTERFACE Standard RS 232C serial, optional USB, with

the possibility of installing the following

interface cards:
- 2<sup>nd</sup> RS 232C serial

- Centronics parallel

- Centronics parallel + 2<sup>nd</sup> USB

- LAN

For Scanner model, the interface is RS 232C serial + USB(on scanner board), the 2<sup>nd</sup> USB

(on main board) is factory option

DIMENSIONS Width: 398 mm;

Depth: 296 mm; Height: 201 mm; Weight: 9 Kg (basic model)

ENVIRONMENTAL CONDITION

TION Temperature:

Operation  $5^{\circ}\text{C} \sim 35^{\circ}\text{C}$ Storage / Transport  $-40^{\circ}\text{C} \sim 50^{\circ}\text{C}$ 

Relative Humidity:

Operation 15%-85%; Storage / Transport ^93% (40 °C)

POWER CONSUMPTION Stand-by: < 5.5W(base model);

During operation: 70W, 170 W max

POWER SUPPLY Voltage:: 200 to 240 VAC +/-10

Frequency: 50HZ + 2%. %

The following figure gives an overall view of the printer.

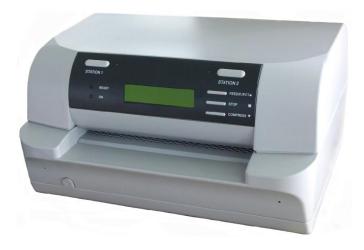

Fig. 1-1 PR9 Printer

#### **PR9 Service Manual**

# 1.3. SCANNER TECHNICAL DATA

TYPE OF SCANNER Contact

TECHNOLOGY CIS

RESOLUTION 600dpi

ILLUMINATION Set of LEDs

TYPE OF ILLUMINATION RGB

IMAGE ACQUISITION - White / black

- 16 shades of gray

- 256 shades of gray

- RGB(color)

SCANNING WIDTH 216mm

SCANNING FORMAT (W) 80~210 mm

(H)  $70\sim$ 297 mm

#### 1.4. DOCUMENTS HANDLED

## 1.4.1 PAPER HANDLE INSTITUTION

Advanced capacity of paper handling: Automatic paper feeding. Adjust the printing thickness automatically. Automatic alignment. Automatic paper edge detection.

#### 1.4.2 CAPACITY OF COPY

Number of copies (carb.)

1+5 (original medium weight: 40g/ [mm]~60g/ [mm], carbon paper weight: 20g /[mm]~40g /[mm]), multicopy carbon paper weight: 380g/mm.

#### 1.4.3 DOCUMENT HANDLED

Single forms, fanfold paper, multicopy paper, passbook, voucher etc.

# 1.4.4 DOCUMNETS SPECIFICATION AND SHEET THICKNESS DOCUMENTS SPECIFICATION

-—Single or multicopy carbon paper

Width 80mm ~ 245mm Length (OLIVETTI) 70 mm ~ 450mm

Recommended length: 297mm (IBM, OKI, LQ): more than 70mm

Printing field (10 cpi) 238mm

—- Vertical binding passbook

Open passbook width 90mm~241.3mm Passbook length 85mm~ 220 mm

----horizontal binding passbook

Passbook width 90mm~ 241.3[mm Open passbook length 85mm~220mm

#### **SHEET THICNESS**

-single sheet: 0.06mm~0.28mm (45g/mm~160 g/mm)

Bind the passbook: only using thread but others, especial staples and clips. Using the passbook: keep the passbook safely and steadily but collapse.

—passbook:

Maximum thickness 2mm

Max. difference in level between pages 1.2mm (between pages)

Cover thickness 0.2mm~0.5mm

#### 1.5. ACCESSORIES

This section describes the accessories available for the PR9 printer.

#### **BLACK NYLON SNUG CART RIBBON CARTRIDGE**

Ribbon cartridge specific for the PR9's printhead, with width of 7mm, length of 18m and a life-span of more than 5 million characters The cartridge is installed in the machine by opening the printer cover, with automatic printhead positioning if the printer is powered on or manual positioning if powered off, and lifting the print assembly by using the appropriate green lever.

#### INDELIBLE NYLON SNUG CART RIBBON CARTRIDGE

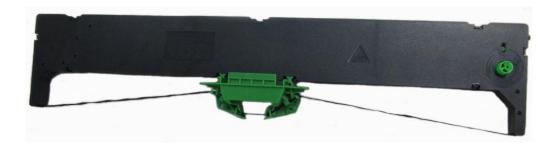

Fig. 1-2 PR9 Ribbon Cartridge

# 1.6. LOCATING THE PRINTER'S MAJOR COMPONENTS

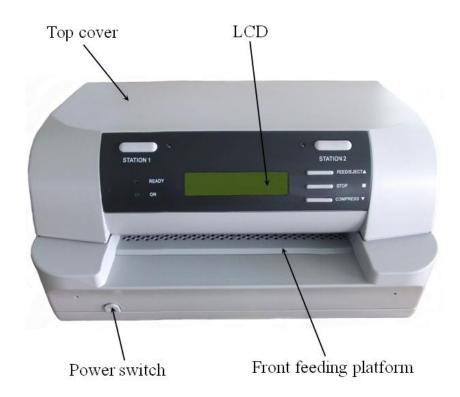

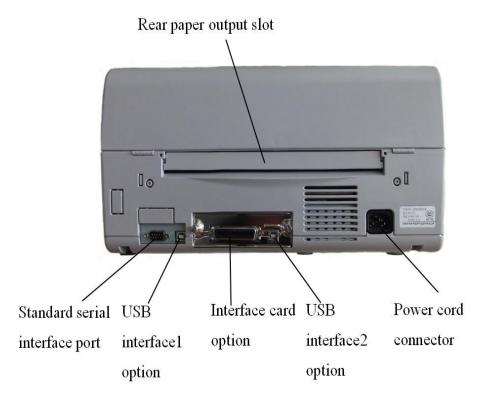

# **PR9 Service Manual**

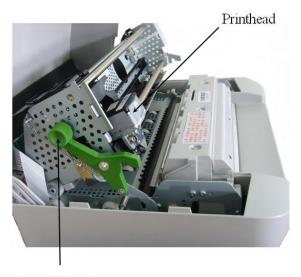

Green lifting lever

Fig. 1-3 Major Components of PR9

Note: The max. open angle of top cover is  $90^\circ$ , for a better view the open angle is  $180^\circ$ in the figure above

# 1.7. LOCATING THE PRINTER'S MAJOR INTERNAL COMPONENTS

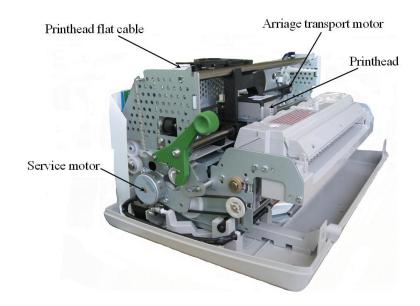

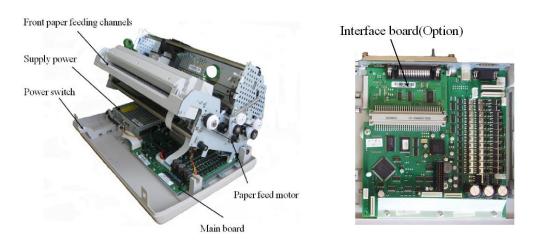

Fig. 1-4 PR9's Major Internal Components

# POWER SWITCH/POWER POWER CORD SUPPLY UNIT USB INTERFACE SERIAL INTERFACE **PARALLEL** INTERFACE PAPER FEED MOTOR **OPERATING** PANEL CARRIAGE PR9 TRANSPORT MOTO MAIN BORAD PRINTHEAD AUTOBORDER PHOTOSENSOR FRONT PAPER DETECTION PHOTOSENSOR CARRIAGE RESET **PHOTOSENSOR** SERVICES MOTOR

#### 1.8. GENERAL BLOCK DIAGRAM

#### 1.9. OPERATING COMMANDS

PR9 operating commands are the following:

- power switch
- upper mechanical assembly green lifting lever LCD operating panel

#### 1.9.1 POWER SWITCH

The printer is equipped with a two-pole power switch. The switch on/off command is provided by means of a rod that crosses the printer longitudinally.

#### 1.9.2 UPPER MECHANICAL ASSEMBLY LIFTING LEVER

The upper mechanical assembly lifting lever (1) is located on the left-hand side of the printer and is used to lift the upper part of the mechanical assembly so that you can access the internal paper path so that paper jams can be cleared and the ribbon cartridge replaced without needing to power off the printer.

To access this lever, lift the printer cover about 45 degrees until it stops.

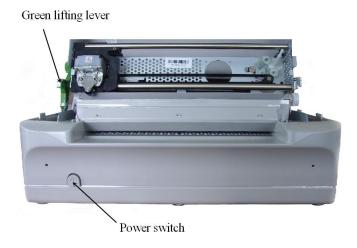

Fig. 1-5

Note: The max. open angle of top cover is 90 °, for a better view the open angle is 180 ° in the figure above

#### 1.9.3 LCD OPERATING PANEL

The HMI (Human-machine interface) of the PR9 is mainly consisted of the operating panel (it has 5 keys, 4 LEDS and 160\*32 LCD). You can access the different machine states, operating guide and etc. By powering on the printer, you can select and finish a serials of operations including off-line operation, off-line printing, menu setup and so on by pressing key. The PR9 offers more friendly HMI and it make the operation easier and humanization.

#### 1.10. LCD PANEL

# 1.10.1 OPERATING PANEL

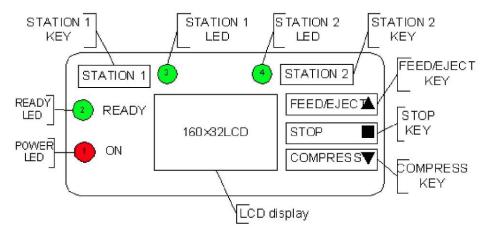

Capacity: Bim(64\*256), Chinese character(10CCPL \* 2 LINE, 8192 \*16\*16 Chinese character), character(20CPI \* 2LINE, 16\*8), User-define content(4\*16\*16).

#### 1.10.2 LED Indicators

Led indication in on-line

| LED             | ON                 | OFF       | BLINK             |
|-----------------|--------------------|-----------|-------------------|
| LED1(0N)        | POWER ON           | POWER OFF |                   |
| LED2(READY)     |                    |           | RECEIVING<br>DATA |
| LED3(STATION 1) | ASSIGNED<br>USER 1 | ТО        |                   |
| LED4(STATION 2) | ASSIGNED<br>USER 2 | ТО        |                   |

#### 1.10.3 TERMS DEFINITION

**ON-LINE:** The statue when power on the printer in normal condition (Top cover is closed and no key is pressed).

**STOP MODE:** In the on-line mode, pressing <u>ISTOPI</u> key or opening the cover, the printer will enter STOP MODE.

**OFF-LINE OPERATION**: In the ON-LINE mode, pressing <u>|STATION2|</u> and COMPRESSVI keys simultaneously, the printer will enter OFF-LINE MODE/OPERATION

## 1.10.4 KEYS

The following table shows the keys' function definitions under different states. The following table shows the keys' function definitions under different states.

|           | <ul><li>Assign printer to user</li><li>1, only be valid under</li><li>OLIVETTI emulation.</li><li>Pressing this key and</li></ul>                   |         |                                                     |  |  |
|-----------|----------------------------------------------------------------------------------------------------|---------|-----------------------------------------------------|--|--|
| STATION 1 | power on the printer, after the printer resetting, insert A4 sheet, the printer will print PR9 Brief User's Guide                                   | Invalid | Invalid                                             |  |  |
| STATION2  | <ul> <li>Assign printer to user 2, only be valid under OLIVETTI emulation.</li> <li>Pressing the key and power on the printer, after the</li> </ul> | Invalid | Skip to upper<br>menu level until<br>the top level. |  |  |

| FEED/EJECT              | printer resetting, insert A4 siheet, tine printer will print menu configuration  A If there is fanfold paper in printer, pressing the key, the paper will feed the next page automatically  A Pressing the key and power on the printer, the printer can ignore the status of cover open | Invalid                                                                        | Menu move backward to the previous item within the same group. It may cycle to the last item from the first one. |
|-------------------------|----------------------------------------------------------------------------------------------------|--------------------------------------------------------------------------------|----------------------------------------------------------------------------------------------------|
| STOP                    | Toggles between stop mode and on-line mode.                                                                                                    | ^ Enter on-line mode under stop mode ^ Invalid under stop mode with cover open | Confirm/accept the selection                                                                                     |
| COMPRESS                | Toggles between normal width character and compressed character ,only valid under OKI and LQ emulation                                                                                                    | Invalid                                                                        | Move to the next item, return to the first item if current item is the last one.                                 |
| STATION2+C0<br>MPRESS   | pressing these two keys<br>simultaneously, printer<br>will enter the off-line<br>mode                                                                                                    | Invalid                                                                        | Pressing these two keys simultaneously, printer will exit off-line mode                                          |
| STATION2+STO<br>P       | In "Data backup "mode of HEX PRINTING, pressing these two simultaneously, the printer will save the last 8K byte data which it received into flash memory                                                                                                    | Invalid                                                                        | Invalid                                                                                                    |
| FEED/EJECT+C<br>OMPRESS | In "Data backup" mode of HEX PRINTING, pressing these two keys simultaneously, the printer will clear all received data which it backs up.                                                                                                    | Invalid                                                                        | Invalid                                                                                                    |

# 1.10.5 LCD:

LCD can display printer's status and operation indication to make the operation easier.

#### 2. INSTALLATION

#### 2.1 GENERAL INSTALLATION PRECAUTIONS

To ensure optimal printer functionality and to avoid making service calls for problems that are not directly caused by the product itself, bear in mind the information provided in the following sections.

#### 2.1.1 ELECTRICAL POWER SUPPLY

Make sure that the electrical wall outlet to which the printer is connected has a valid ground and that it is able to supply the power needed by the machine. A wall outlet without ground can cause functional problems and can be a safety hazard.

Do not plug the printer to electrical wall outlets that are already being used by equipment that could cause electrical noise and excessive voltage fluctuations (fans and air conditioners, large photocopiers, lift motors, TV radio transmitters and signal generators, high frequency safety devices, and so on).

Common office equipment (calculating machines, typewriters, terminals and personal computers) can share the same outlet as long as they do not cause excessive electrical noise or voltage fluctuations.

#### 2.1.2 ENVIRONMENTAL CONDITIONS

Environmental temperature: 15 to 35D Relative humidity: 15 to 85%

During machine storage and operation, make sure that condensation does not form as the result of extreme environmental variations. Dust, dirt and smoke can cause the parts in motion to wear excessively, short circuits (in the presence of a high degree of humidity) and read/write errors during operation. High temperatures and low humidity can cause problems due to static electricity.

#### 2.1.3 LOCATING THE MACHINE

The printer must be installed on a flat, vibration-free surface.

Do not position the machine near air conditioning systems, heat sources or in direct sunlight.

Do not obstruct the printer's ventilation slots.

If the printer is installed in a cabinet, make sure that it has good ventilation so as to avoid overheating. Install the printer in a position so that paper jams can be cleared easily.

#### 2.2 UNPACKING AND INSTALLING THE MACHINE

#### 2.2.1 UNPACKING THE MACHINE

# Checking the box contents

The following items should be contained in the packaging:

- PR9 printer
- Power cord
- Operator Manual
- Ribbon cartridge
- CD-ROM with a PDF format of the User's Manual and additional information

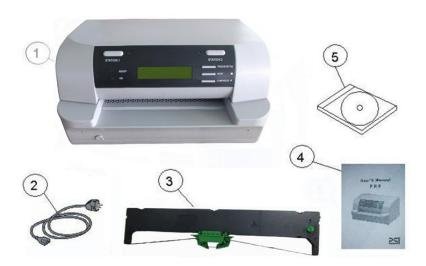

Fig. 2-1 Package Contents

# **Unpacking and Setting-Up the Printer**

- Remove the machine from its protective bag.
- Open the printer's top cover completely.
- Take out the two foam-rubber cushions which on the both sides of carriage .
- Remove the foam-rubber cushions to the front by lifting up.
- Take out the last two foam-rubber cushions.
- Quickly check that the printer was not damaged during transportation.
- Install the ribbon cartridge
- Close the machine.

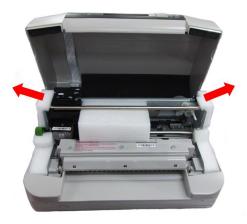

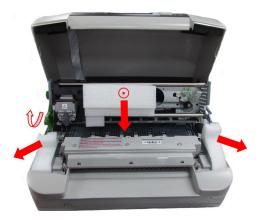

Fig. 2-2 Removing the Transportation Retainers

#### 2.2.2 INSTALLING THE MACHINE

Position the machine for operation, making sure that it complies with the information provided in section 2.1.

- Make sure that the voltage rating indicated on the electrical data plate corresponds to the local mains.
  - Plug the power cord into the electrical wall outlet (make sure that the printer has been turned off) and then power on the printer.
- Make sure that the printer powers on by checking the mechanical reset and the lighting of the ON LED on the operating panel.

#### 2.3 OFF-LINE TESTS

A print test can be run to make sure that the printer works correctly before actually connecting it to the system.

#### 2.3.1 STARTING AND STOPPING THE PRINT TEST

Proceed as follows to activate the print test:

Power on the printer, after initialization, it will enter the on-line operation

- Pressing down the "STATION 2" and "COMPRESS" keys simultaneously on the console, the printer will enter the off-line operation.
- Pressing COMPRESS key until the LCD shows "MENU PRINTING", pressing STOP key to accept.

According the LCD's prompting, insert an A4 sheet into the front feed slot until triggering the paper alignment photosensor.

The machine will automatically feed the sheet and start printing the test. The sheet is automatically expelled at the end of the test. To repeat the test simply inserts a new of paper.

To stop the print test, power off the machine.

#### 2.3.2 PRINT TEST CONTENTS

The print test provides the following information:

- The release and version of the firmware and character generators installed
- The ID of the printer
- A graphical representation of 24-needle functionality (Needles test)
- The configuration of the printer
- The current macro.
- The parameters defined for the configuration and emulation selected by the

The content of the test depends on the FW release and options installed on the printer.

The following pages provide examples:

#### NEEDLESTEST:

|   |   |   |   |   |   |   |   |   |   |   |   |   |   |   |   |   |   |   |   |   |   |   |   | - 1 | - 1 |   |
|---|---|---|---|---|---|---|---|---|---|---|---|---|---|---|---|---|---|---|---|---|---|---|---|-----|-----|---|
|   |   |   |   |   |   |   |   |   | 1 | 1 | 1 | 1 | 1 | 1 | 1 | 1 | 1 | 1 | 2 | 2 | 2 | 2 | 2 | 0   | E   | : |
| 1 | 2 | 3 | 4 | 5 | 6 | 7 | 8 | 9 | 0 | 1 | 2 | 3 | 4 | 5 | 6 | 7 | 8 | 9 | 0 | 1 | 2 | 3 | 4 | D   | V   | ŧ |

CURRENT USER: MACROI

| 001112111 00211 11101101          |                    |                    |                    |
|-----------------------------------|--------------------|--------------------|--------------------|
|                                   | MACROI*            | MACR02             | MACR03             |
| CONFIGURE                         |                    |                    |                    |
| INTERFACE:                        | DUAL INTERFACE     | DUAL INTERFACE     | DUAL INTERFACE     |
| RS1 EMULATION:                    | OLIVETTI           | OLIVETTI           | OLIVETTI           |
| BAUD RATE(RS1):                   | 9600               | 9600               | 9600               |
| BITS/CHARACTER(RS1):              | 8                  | 8                  | 8                  |
| PARITY(RS1):                      | NONE               | NONE               | NONE               |
| STOP BITS(RS1):                   | NONE<br>1          | 1                  | NONE<br>1          |
| DSR(RS1):                         | NO                 | NO                 | NO                 |
| CX EMULATION:                     | OKI                |                    |                    |
| CX STROBE EDGE:                   | RISING EDGE        | OKI<br>RISING EDGE | OKI<br>RISING EDGE |
| CHINESE CODE STD:                 | GB18030            | GB18030            | GB18030            |
| DRAFT SPEED:                      | NORMAL             | NORMAL             | NORMAL             |
|                                   | NORMAL<br>NLO1     |                    |                    |
| LQ TYPE:                          | ~                  | NLQ1               | NLQ1               |
| NEEDLES SWITCH:<br>SPECIAL FORMS: | YES                | YES                | YES                |
| BIM DIRECTION:                    | NO<br>UNIDIRECTION | NO<br>UNIDIRECTION | NO                 |
| NEEDLE COMPENSATION:              |                    |                    | UNIDIRECTION       |
| PNS #2000K:                       | NO<br>SINGLE SHEET | NO<br>SINGLE SHEET | NO<br>SINGLE SHEET |
| PNS #2000K:                       |                    |                    |                    |
| PNS #2001K:<br>PNS #2002K:        | 400                | 400                | 400                |
| PNS #2002K:<br>PNS »2003K:        | NO                 | NO                 | NO                 |
| PNS #2004K:                       | NO<br>205{nm       | NO<br>205mm        | NO<br>205mm        |
| FNS #2004R:                       | 205\1III           | 20511111           | 20311111           |
| OLIVETTI CONFIGURE                |                    |                    |                    |
| EMULATION:                        | PR9                | PR9                | PR9                |
| TOF PR40 LIKE:                    | NO                 | NO                 | NO                 |
| PRINTING MODE:                    | CHINESE            | CHINESE            | CHINESE            |
| ASCII CHARACTER SET:              | OPTION 1           | OPTION 1           | OPTION 1           |
| HIGH SPEED PRINTING:              | YES                | YES                | YES                |
| CPI:                              | 12                 | 12                 | 12                 |
| LPI:                              | 6                  | 6                  | 6                  |
| CHARACTER DEFINITION:             | LQ                 | LQ                 | LQ                 |
| LF+CR:                            | NO                 | NO                 | NO                 |
| LEFT MARG. (1/60"):               | 0                  | 0                  | 0                  |
| TOP MARG.(1/60"):                 | 0                  | 0                  | 0                  |
| CHARACTER SET:                    | OLIVETTI           | OLIVETTI           | OLIVETTI           |
| OLI CHARACTER SET:                | ST15INT            | ST15INT            | ST15INT            |
| BIM DEFAULT DPI:                  | 96                 | 96                 | 96                 |
| VERT. RESOLUTION:                 | 1/240              | 1/240              | 1/240              |
| LINE LENGTH:                      | 94                 | 94                 | 94                 |
| RESET WHEN EJECT:                 | NO                 | NO                 | NO                 |
| COMPRESS:                         | 16.6               | 16.6               | 16.6               |
| OKI CONFIGURE                     |                    |                    |                    |
| AUTO COMPRESSION:                 | NO                 | NO                 | NO                 |
| LINE LENGTH COMPRESS:             | NO                 | NO                 | NO                 |
| COMPRESS PROPORTION:              | 108/LINE(80%)      | 108/LINE(80%)      | 108/LINE(80%)      |
| FAN FOLD LEFT MAR6.:              | 0                  | 0                  | 0                  |
| PAPER EMPTY WARNING:              | YES                | YES                | YES                |
| ONE BYTE BUFFER:                  | NO                 | NO                 | NO                 |
|                                   |                    |                    |                    |

| PRINTING HODE:        | CH1NESE | CHINESE | CHINESE |
|-----------------------|---------|---------|---------|
| ASCII CHARACTER SET:  | ROMAN   | ROMAN   | ROMAN   |
| HIGH SPEED PRINTING:  | YES     | YES     | YES     |
| LPI:                  | 6       | 6       | 6       |
| CHARACTER DEFINITION: | DRAFT   | DRAFT   | DRAFT   |
| LF+CR:                | YES     | YES     | YES     |
| CR+LF:                | NO      | ND      | NO      |
| LEFT MARG.(1/60"):    | 0       | 0       | 0       |
| TOP MARG.(1/6"):      | 0       | 0       | 0       |
| TOP MARG.(1/60"):     | Q       | 0       | 0       |
| LINE LENGTH:          | 94      | 94      | 94      |
| RESET WHEN EJECT:     | NO      | NO.     | NO      |

#### 2.4 CONNECTION TO THE SYSTEM

In its basic configuration, the printer is equipped with an on-board standard RS232C interface, the optional interface(s) can be on-board USB and a slot for the installation in field of an optional interface card that connects to the specific connector on the main board. One of the following optional interface cards can be installed in the slot on the rear of the printer:

- 2<sup>nd</sup> RS 232C serial interface card.
- Centronics parallel interface card
- Centronics parallel + USB interface card
- LAN interface card

Active port configuration can be set in menu to be single port, dual-port and triple port configuration so as to satisfy specific application requirements.

#### 2.4.1 RS 232C SERIAL INTERFACE (STANDARD)

Attach the serial cable to the interface located on the rear of the printer.

Via Set-up (Section 3.2) program the following interface parameters: BAUD RATE; BIT/CHAR; PARITY; STOP BIT and DSR.

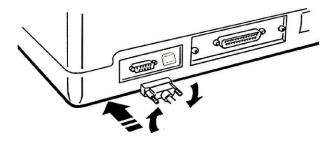

Fig. 2-3 Standard RS232 C Serial Interface

#### 2.4.2 OPTIONAL SERIAL INTERFACE + USB INTERFACE CARD

The optional serial interface + Universal Serial Bus (USB) interface card hosts both interfaces and is installed in the specific slot alongside the standard first serial interface on the rear of the printer.

#### 2.4.3 OPTIONAL PARALLEL INTERFACE CARD

The optional parallel interface card hosts a 36-pin Centronics parallel interface. It is installed in the specific slot alongside the first serial interface on the rear of the printer. It is suggested to use an interface cable up to 1.5 meters long. The ECP data exchange protocol is used.

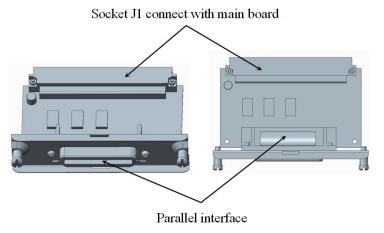

Fig. 2-4 Parallel Interface Card

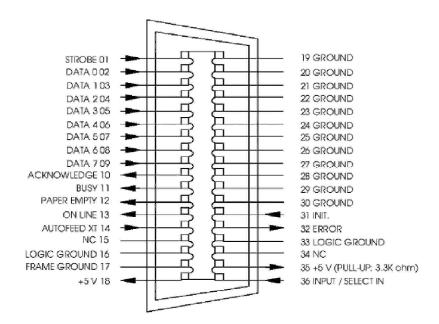

Fig. 2-5 Parallel Interface Pin-out

Proceed as follows to install this optional card:

- Power off the printer.
- Using a screwdriver, break off the slot cover of the optional serial interface on the rear of the printer.
- Insert the interface card in the slot and slide it along the guideways until it plugs into the related connector on the main board. Push firmly to ensure proper connection.
- Tighten the card's two side screws to secure it in place.

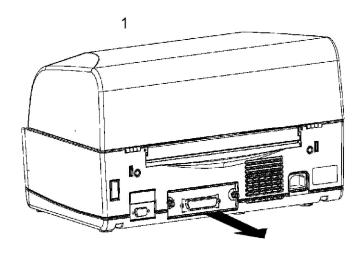

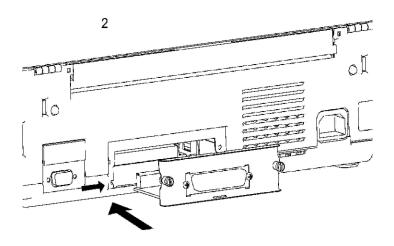

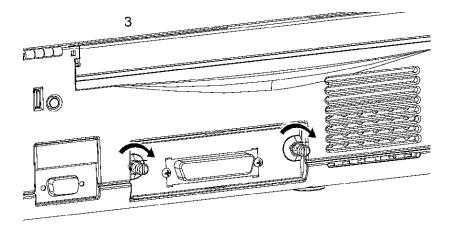

Fig. 2-6 Installing the parallel interface card

In a printer dual-port configuration consisting of the standard serial interface + parallel interface, in an empty buffer and out of paper condition the printer polls the two ports to see which one will be assigned. When a signal is received by any one of the two interfaces, the printer switches to the receiving interface and maintains this condition until the end of the print job. Dual-port functionality is configured during printer set-up; in particular, active emulation can be set on each of the two interfaces and can be changed in run-time mode by means of a specific command.

#### 2.5 INFORMATION FOR THE OPERATOR

After installation, the field engineer has the responsibility of informing the operator on how to use the printer, how to replace the cartridge and how to clear paper jams. It is suggested that a practical demonstration be given for the following operations:

Using the operating panel, interpreting the error messages and unlocking the machine whenever necessary.

- Inserting a passbook and sheets of paper into the front insertion slot, stressing the importance of avoiding the use of crumpled or torn paper or passbooks with jutting spines. Show how to insert the sheet of paper (automatic alignment) and the savings book (manual alignment).
  - Replacing the ribbon cartridge.
  - Removing a jammed document from the printer by using the lever for lifting the upper mechanical assembly.
  - Inserting a check or tab in the optional check reader, making sure to avoid using documents that are torn, wrinkled, folded or stapled together with paper clips.
- Stress the importance of good internal ventilation and therefore the need to keep the printer vents unobstructed (from forms or other types of paper).

Make it clear to the operator that observing these simple precautions ensures good printer operation in time. If failures should arise, however, the operator should promptly call the field engineering service.

#### 2.6 OPERATING PROCEDURES

#### 2.6.1 INSERTING A DOCUMENT WITH AUTOMATIC ALIGNMENT

The front shelf on the case helps to insert the document in the printer.

- With the printer powered on, place the document at the center of the front slot and then insert it into the feed slot.

Release the document as soon as the automatic alignment system is activated.

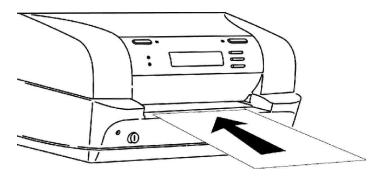

Fig. 2-7 Automatic Document Insertion

#### 2.6.2 INSERTING A PASSBOOK

Before inserting a passbook, open it and press it along its spine so that it remains completely open horizontally. Make sure that pages of the book are not folded or ripped so as to prevent a poor print quality and errors during book insertion. Place the open passbook on the front shelf with the magnetic stripe on the bottom.

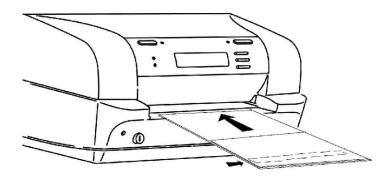

Fig. 2-7 Manual Insertion of a passbook

#### 2.6.3 EXPULSION OF PROCESSED DOCUMENTS

The processed documents can be expelled from the printer, according to the application program, in the following ways:

- Returning back to where the documents were manually inserted (paper feed slot)
- From the printer's rear slot, starting from the front feed slot

If the documents that are expelled from the front feed slot:

- The documents are less than 100mm long, they will be released from the feed rollers
- The documents are 100mm long or longer, they will remain gripped by the last set of rollers to avoid that the document tails off the front shelf

#### 2.6.4 REPLACING THE RIBBON CARTRIDGE

The ribbon cartridge must be changed when printing is incomplete or faded, or when there are frequent optical read errors on the printed documents. This procedure is to be performed with the machine powered off, if necessary, however, it can even be performed with the machine powered on.

#### 2.6..4.1 TURN OFF PRINTER AND CHANGE THE RIBBON BOX

Proceed as follows to change the ribbon cartridge:

- Power off the machine.
- Open the printer top cover.
- Lift the upper mechanical assembly by pushing the appropriate green lever.

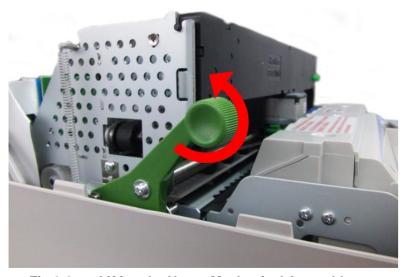

Fig.2-8 Lifting the Upper Mechanical Assembly

Push the ribbon guide downwards, make it withdraw from print head. Take out the used ribbon casket

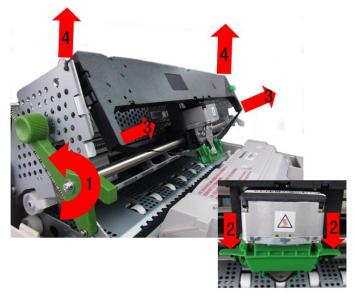

Insert the cartridge into the feed gears, hooking it on the two sides and making sure to insert pin into the related hole of the ribbon feed knob.

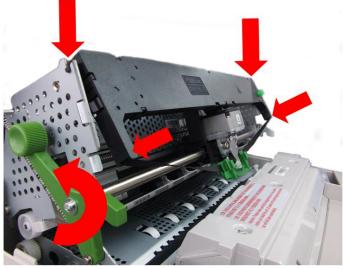

Fig. 2-10 Inserting the Ribbon Cartridge

Insert the ribbon guide front wards and then lift it until it hooks on to the two plastic pins on the carriage's open slots behind the print head platen (a "clack" sound is heard).

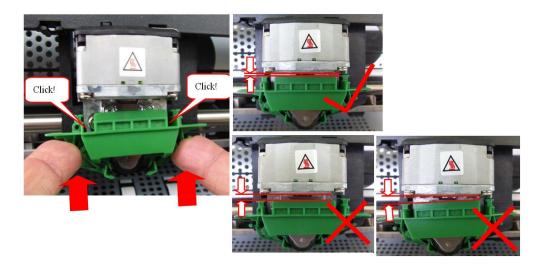

Fig. 2-11 Hooking the Ribbon Guide

- Turn the carriage knob counterclockwise until the ribbon is taut and then remove tab.
  - Using the specific lever, completely lower the upper part of the mechanical assembly containing the print head and ribbon cartridge.
- Close the printer cover.
  - Power on the machine.

# 2.6..4.2 REPLACING THE RIBBON CARTRIDGE WITH THE MACHINE POWERED ON

The ribbon cartridge can be changed with the machine powered on and by following the procedure listed below:

- Open the printer cover; printing stops automatically.
   Lift the upper mechanical assembly by using the appropriate green lever.
   Remove the used cartridge and replace it with a new one as previously described.
  - Lower the upper mechanical assembly by using the appropriate lever.
- Close the printer cover.

Note: DO not remove the print head manually.

#### 2.6.5 PAPER JAMS

The paper could jam along its path inside the machine. Jamming could be caused by one of the following:

- Obstructed paper path (for example, residual pieces of paper)
   Paper skew
  - Paper weight or size non-compliant with the specifications
- Crumpled, folded or badly preserved paper
- Stapled paper or with paper clips (this can seriously damage the machine)

- Multi copy forms where the sheets are poorly glued together.

The areas where jams are more likely to occur are:

- front document feed slot
- inside the printer
- rear document output slot

#### 2.6..5.1 PAPER JAMS AT THE FRONT DOCUMENT FEED SLOT

To remove a jammed document from the front feed slot, carefully pull the document from the printer to avoid ripping it.

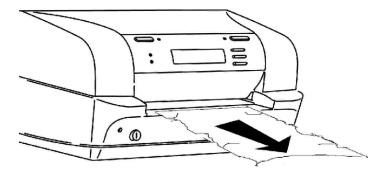

Fig. 2-13 Removing the Document from the Front Feed Slot

# 2.6..5.2 PAPER JAMS INSIDE THE PRINTER

Proceed as follows to remove a document from inside the printer:

- Open the cover without powering off the machine.
  - Lift the upper mechanical assembly by using the upper mechanical assembly lifting green lever.

Remove the jammed document by carefully pulling it from the printer.

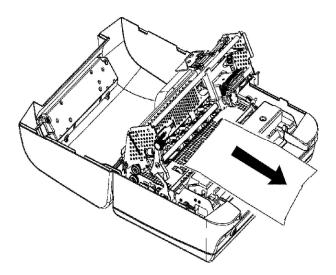

Fig. 2-14 Removing a Document from Inside the Printer

If pieces of paper are jammed in inaccessible areas inside the machine, proceed as follows to remove them:

- 1) Open the cover and power on the printer while pressing the FEED/EJECT button. The pieces of paper will move forwards/backwards so that the jam can be cleared.
- 2) Power off the machine and close the cover before powering it back on again

#### 2.6..5.3 PAPER JAMS AT THE REAR OUTPUT SLOT

To remove a document from the rear output slot, without opening the cover carefully pull the document outward trying not to tear it.

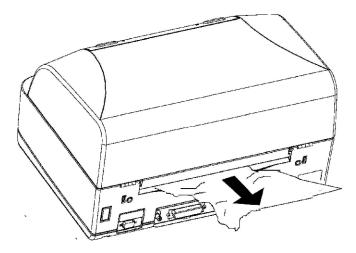

Fig. 2-15 Removing a Document from the Rear Output Slot

# 3. OFF-LINE OPERATION, SETUP AND ADJUSTMENT

# 3.1 Overview of off-line operation

When pressing down STATION2 and COMPRESS▼ keys simultaneously, printer will enter the off-line mode. Under this operations offered keys simultaneously, printer mode, the following

(Operating according the LCD displaying):

A Basic function test

Hardware and software's parameters setup

Inquire and printing

ASCII Character sets printing, Chinese characters set printing.

Printer test.

Hex printing and so on.

# 3.2 Classification of off-line operations

The off-line operations can be divided into 7 classes and 4 levels by different functions and objects.

|                   | Classification                 | Status                                                        | Contents of LCD                                                                                                    |  |  |  |  |  |
|-------------------|--------------------------------|---------------------------------------------------------------|----------------------------------------------------------------------------------------------------|--|--|--|--|--|
| Off-line<br>Opera | Menu setup                     | Menu setup                                                    | Menu parameters of current level                                                                                                    |  |  |  |  |  |
| -tion             | Menu printing<br>Printing Test | Menu printing<br>User's Guide                                 | Menu printing and indications Instruction of the off-line operation and relative information                                                                                    |  |  |  |  |  |
|                   |                                | Chinese character                                             | Character set printing and indications                                                                                                    |  |  |  |  |  |
|                   |                                | ASCII character set                                           |                                                                                                    |  |  |  |  |  |
|                   |                                | Character<br>Attributes                                       | Character attributes printing and indications                                                                                                    |  |  |  |  |  |
|                   |                                | Dr. Grauert                                                   | Dr. Grauert printing and indications                                                                                                    |  |  |  |  |  |
|                   | Adjustment                     | Photosensor value                                             | Photosensor's parameter and indications                                                                                                    |  |  |  |  |  |
|                   |                                | Left margin<br>Top margin<br>Run in test<br>Bidirection Align | Left margin setting and indications<br>Top margin setting and indications<br>Run-in printing and indications<br>Alignment adjusting for bidirection<br>printing and indications |  |  |  |  |  |
|                   |                                | Print photo value                                             | Photosensor value printing and relative information                                                                                                    |  |  |  |  |  |
|                   |                                | Inquire photo values Resume HW parameters                     | to default setting and indications                                                                                                    |  |  |  |  |  |
|                   | Debug /test                    | Hex Printing<br>Magnetic Test                                 | Hex printing and indications Reading or writing magnetic stripe and indications                                                                                                 |  |  |  |  |  |

Info inquiry Version FW version, special version tag.

extended emulation, version of

FPGA, etc.

characters generators, optional **HW** configuration

interface, and other options.

ID ID number

#### Menu setup

^ Content: Modify the parameters of the printer configuration, including each emulation, different macro and different language.

^ Object: All the operators who need to modify the menu parameters, such as engineer, users and so on.

# Printing menu

Content: Printing all menu parameters of various modules;

Object: The one who want to get the menu parameters of the printer, including the engineer, users and so on.

## **Printing test**

- ^ Content: The printing of User's Guide, ASCII character set, Chinese character set, character attribute. Dr. Grauert and so on.
- ^ Object: users and product line

## Adjustment: (Only for Professional)

Content: Printing current photosensor parameter, reset photosensor parameters and printing; adjust left margin, top margin and bi-direction printing, run-in printing, inquire photosensor value, reset hardware parameters. The relative printing content refers to appendix.

Object: Service engineer and workshop production.

>/

#### Debug/Test

- ^ Content: Hex printing(include: data backup, printing backup data, directly dump), magnetic stripe operation (include read and write), The relative printing content refer to appendix.
- ^ Objection: Maintenance and Service engineer

# Inquiry

- ^ Content: Inquiry the current setting parameters of software or hardware, including version (FW version, special version tag, special emulation, FPGA Version, etc.), hardware configuration (characters generators, optional interface, scanner, sprocket), printer ID etc.
- ^ Object: The one who need to get the configuration of printer including engineers, user and so on.

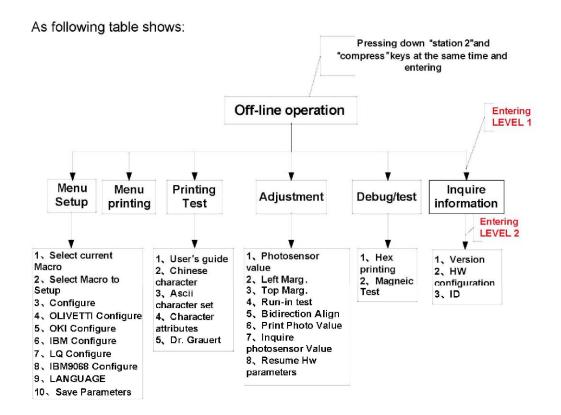

#### 3.3 OPERATING PROCESS

During the Menu Mode the key's definition is as following:

[FEED/EJECT ] upwards; it may cycle to the previous item from the first one.

[COMPRESS 7] downwards; it may cycle to the following item from the last one.

[STOP accept the selected item or value.

[STATION 2] go back to the previous menu level or back to the top level.

#### 3.3.1 MENU SETUP

#### Notes:

- Menu setup was classified into 10 modules (SELECT CURRENT MACRO, SELECT MACRO TO SETUP, CONFIGURATION, OLIVETTI MENU, OKI MENU, IBM MENU, LQ MENU, IBM9068 MENU, LANGUAGE, SAVE PARAMETERS), modify various module's parameters you should enter corresponding module.
- ➤ Because the printer can provide different macros selection, you should make sure which macro you want to modify. That means you should enter "Select macro to setup" and select which macro to setup, if not, the modification of set-up you made will be the current macro.
- The modified parameters of macro can be valid except the macro is not current macro.

- The operator can select the language condition of printer when entering the module "LANGUAGE", and you can select "CHINESE" or "ENGLISH"
- The content the LCD displays on the first line is the current level, and these on the second line is the next level.
- If you have pressed the STOP key to confirm "save parameter" item, the parameters will be save into the FLASH and the printer will be reset automatically. Otherwise, the parameters will be saved in the RAM, which will not be valid. If restart the printer or exit the off-line operation, all the modification you have made will be invalid.
- If modified parameter but not save it, before you exit off-line operation, the LCD will show:

SAVE PARAMETERS STOP=ACCEPT ST2=IGNORE

Pressing STOP key to save parameters, other keys will be ignored.

WARNING: All operation should accord the LCD shows.

#### 3.3.1.1 SELECT MODULE

Entering the menu setup, the LCD shows:

MENU SETUP SELECT CURRENT MACRO

You can begin to select module of menu setup

➤ If Pressing STOP key, enter the module "SELECT CURRENT MACRO",

LCD shows:

SELECT CURRENT MACRO MACRO1

► If Pressing COMPRESS key, LCD shows:

MENU SETUP SELECT MACRO TO SETUP

➤ If pressing STATION2 key, it will return to the upper level directly, LCD will show:

OFF-LINE MODE MENU SETUP

If pressing FEED/EJECT▲ key, enter saving parameter, LCD will show:

**MENU SETUP** 

SAVE PARAMETERS

✓ If pressing STOP key, saving parameters , LCD will show:

SAVING, PLEASE WAIT

After saving, the printer will reset automatically, and the modified parameters will be saved into the Flash.

✓ If pressing COMPRESS key, the printer will do not save the modified

## **PR9 Service Manual**

parameter and it will enter the next item, the LCD will show: MENU SETUP SELECT CURRENT MACRO

✓ If pressing FEED/EJECT key, the modified parameter will do not be saved and it will return to the upper item, the LCD will show:

MENU SETUP LANGUAGE

# 3.3.1.2 Flow Chat

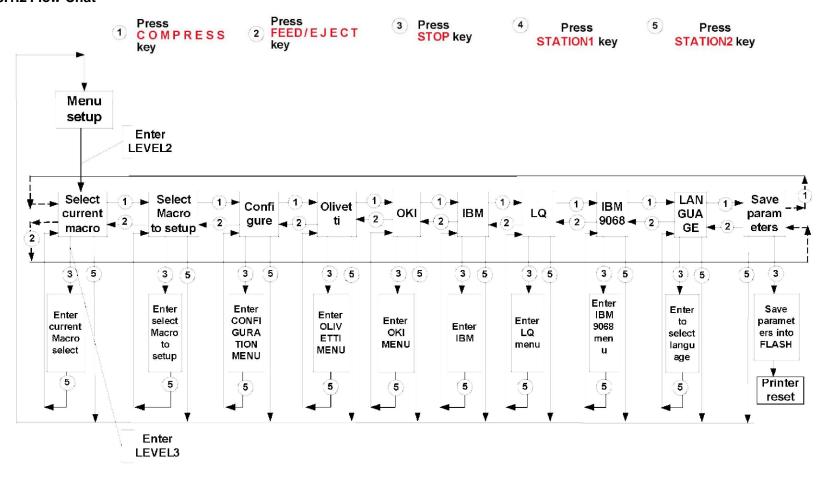

#### **3.3.1.3 EXAMPLES**

For example, we will modify 15CPI of OLIVETTI emulation. After module selected, it will enter the OLIVETTI module, LCD shows: **OLIVETTI CONFIGURE EMULATION** Pressing COMPRESS▼ key, until the LCD shows: Pressing STOP key, the LCD will shows: CPL 12( or current CPI) Pressing COMPRESS▼ kev. until the LCD shows: CPI 15 Pressing COMPRESS▼ kev. until the LCD shows: After pressing COMPRESS ▼ + STATION 2 key ,the LCD shows: SAVE PARAMETERS =ACCEPT ST2=IGNORE If you want save the modified parameter into the Flash , pressing STOP key ,the printer will save the modified parameters (into the RAM) and return to the upper level, LCD show:

# **SAVING, PLEASE WAIT**

After parameters saved, the printer will reset automatically.

### 3.3.2 MENU PRINT

#### NOTE:

- Menu print will print all the macros' menu parameters, the current macro will be remarked by the sign "\*".
- Menu printing just print the configuration and the emulation that selected by current macro.
- To the interface, PNS and other relative items' parameter, it will remarked by the "—-" to indicate that these items are not selected by the macros except the current macro.
- Using shortcut key to print menu: Pressing STATION 2 key and hold it down then power on the printer, after it resets. Insert the A4 sheet, the printer will print current menu parameters.

## 3.3.2.1 DESCRIPTION

Entering the off-line operation, selecting Menu PRINTING, LCD will show:

Pressing STOP key to accept, LCD shows:

MENU PRINTING
INSERT A4 SHEET

### **PR9 Service Manual**

After the paper inserted, the printer will feed the paper automatically, LCD shows:

MENU PRINTING
PRINTING, WAITING...

After printing finished, the paper will be ejected automatically, LCD shows:

**MENU FRETTING** 

FINISH, PRESS STAT2

And now, if you insert A4 sheet again, it will print menu again; if pressing STATION key, it will exit the Menu printing and enter the sort selection of off-line operation, LCD shows:

**OFF-LINE MODE** 

MENU PRINTING

Now you can select other operations you want.

The sample of Menu printing:

NEEDLESTEST:

# 1 1 1111 1112 2 2 2 2 0 E 12 3 4 5 6 7 8 9 0 1 3 4 5 6 7 8 9 0 1 2 3 4 DV

CURRENT USER: MACROI

|                       | MACROI*        | MACR02         | MACR03         |
|-----------------------|----------------|----------------|----------------|
| CONFIGURE             |                |                |                |
| INTERFACE;            | DUAL INTERFACE | DUAL INTERFACE | DUAL INTERFACE |
| RS1 EMULATION:        | OLIVETTI       | OLIVETTI       | OLIVETTI       |
| BAUD RATE(RS1);       | 9600           | 9600           | 9600           |
| BITS/CHARACTER(RS1):  | 8              | 8              | 8              |
| PARITY(RS1):          | NONE           | NONE           | NONE           |
| STOP BITS(RS1):       | 1              | 1              | 1              |
| DSR(RS1):             | NO             | МО             | NO             |
| CX EMULATION:         | OKI            | OKI            | OKI            |
| CX STROBE EDGE:       | RISING EDGE    | RISING EDGE    | RISING EDGE    |
| CHINESE CODE STD:     | GB18030        | GB18030        | GB18030        |
| DRAFT SPEED:          | NORMAL         | NORMAL         | NORMAL         |
| LQ TYPE:              | NLO1           | NLQ1           | NLQ1           |
| NEEDLES SWITCH:       | YES            | YES            | YES            |
| SPECIAL FORMS:        | NO             | NO             | NO             |
| BIM DIRECTION:        | UNIDIRECTION   | UNIDIRECTION   | UNIDIRECTION   |
| NEEDLE COMPENSATION:  | ND             | NO             | NO             |
| PNS #2000K:           | SINGLE SHEET   | SINGLE SHEET   | SINGLE SHEET   |
| PNS #2001K:           | 400            | 400            | 400            |
| PNS #2002K:           | NO             | NO             | NO             |
| PNS #2003K:           | NO             | NO             | NO             |
| PNS #2004K:           | 205mm          | 205mm          | 205mm          |
| OLIVETTI CONFIGURE    |                |                |                |
| EMULATION:            | PR9            | PR9            | PR9            |
| TOF PR40 LIKE:        | NO             | ND             | NO             |
| PRINTING MODE:        | CHINESE        | CHINESE        | CHINESE        |
| ASCII CHARACTER SET:  | OPTION 1       | OPTION 1       | OPTION 1       |
| HIGH SPEED PRINTING:  | YES            | YES            | YES            |
| CPI:                  | 12             | 12             | 12             |
| LPI:                  | 6              | 6              | 6              |
| CHARACTER DEFINITION: | LQ             | LQ             | LQ             |
| LF+CR:                | NO             | NO             | NO             |
| LEFT MARG.(1/60"):    | 0              | o              | ٥              |
| TOP MARG.(1/60"):     | 0              | 0              | 0              |
| CHARACTER SET:        | OLIVETTI       | OLIVETTI       | OLIVETTI       |
| OLI CHARACTER SET:    | ST15INT        | ST15INT        | ST15INT        |
| BIM DEFAULT DPI:      | 96             | 96             | 96             |
| VERT. RESOLUTION:     | 1/240          | 1/240          | 1/240          |
| LINE LENGTH:          | 94             | 94             | 94             |
| RESET WHEN EJECT:     | NO             | NO             | МО             |
| COMPRESS:             | 16.6           | 16.6           | 16,6           |
| OKI CONFIGURE         |                |                |                |
| AUTO COMPRESSION:     | NO             | ИО             | NO             |
| LINE LENGTH COMPRESS: | NO             | NO             | NO             |
| COMPRESS PROPORTION:  | 108/LINE(BO%)  | 108/LINE(80%)  | 108/LINE(80%)  |
| FAN FOLD LEFT MARG.:  | 0              | 0              | 0              |
| PAPER EMPTY WARNING:  | YES            | YES            | YES            |
| ONE BYTE BUFFER:      | NO             | NO             | NO             |
|                       |                |                |                |

|                       | ****    | 4        |         |
|-----------------------|---------|----------|---------|
| PRINTING HODE:        | CHINESE | CH) NESE | CHINESE |
| ASCII CHARACTER SET:  | ROMAN   | ROMAN    | ROHAN   |
| HIGH SPEED PRINTING:  | YES     | YES      | YES     |
| LPI:                  | 6       | 6        | 6       |
| CMARACTER DEFINITION: | ORAFT   | DRAFT    | DRAFT   |
| LF+CR:                | YES     | YES      | YÉS     |
| CR+Lf:                | ND      | NO       | NO      |
| LEFT MARG.(1/60"):    | 0       | 0        | 0       |
| TOP MARG (1/6°):      | 0       | Q        | 0       |
| TOP MARG.(1/60°):     | Ċ       | ٥        | 0       |
| LINE LENGTH:          | 94      | 94       | 94      |
| RESET #MEN EJECT:     | NO .    | NO       | NO      |

### 3.3.3 PRINTING TEST

After entering printing test, LCD shows:

PRINTING TEST

USER'S GUIDE

Start to PRINTING TEST item selection.

# 3.3.3.1 Printing PR9 Brief User's Guide

After entering printing test classification, LCD shows:

PRINTING TEST
USER' S GUIDE

Pressing

STOP

key to accept, LCD shows:

INSERT A4 SHEET

After inserting the paper, it will feed the paper automatically, and begin printing, LCD shows:

USER' S GUIDE
PRINTING, WAITING...

After finishing printing, the paper will be ejected automatically, LCD shows:

USER' S GUIDE FINISH, PRESS STAT2

And now, if you insert paper again, the printer will print document again; if pressing <u>STATION 2</u>| key, it will exit the User's Guide printing and enter the item selection of Printing Test, LCD shows:

PRINTING TEST USER'S GUIDE

Now you can select other operations you want.

The sample of printing user's guide:

#### PR9 Brief User's Guide

NOTES: Keys definition in off-line operation mode

- ① Pressing down "STATION2" and "COMPRESS▼" keys simultaneously, printer will enter or exit off-line mode.
- ② In off-line mode:

FEED/EJECT▲ = upwards or leftwards COMPRESS▼ = downwards or rightwards STOP ■ = confirm the selection STATION2 = return to higher level

(3) Please follow the instructions displayed on LCD for further information.

Pressing down "STATION2" and "COMPRESSIV" keys at the same time, entering off-line mode

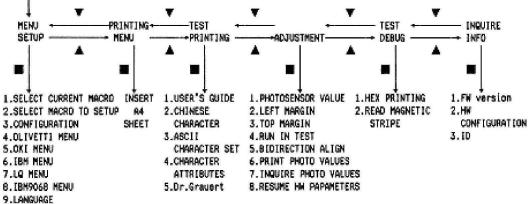

10. SAVE PARAMETERS

Explanation of some functions:

- 1. Menu Setup: When entering off-line mode, select "Menu setup" to start modification of set-up configuration parameters. If modified parameters need to be saved as default, "SAVE PARAMETERS" option of "SETUP MENU" can be selected and confirmed or when exit off-line mode, pressing down "STOP " key for confirmation when LCD displays "SAVE PARAMETERS" information. Printer will save parameters then restart.
- Using shortcut key to print menu: pressing STATION2 key and hold it down then power on printer, after the printer resets, insert A4 sheet, the printer will print current menu parameters.
- Using Shortcut key to print User's Guide: pressing STATION1 key and hold it down then power on printer, after the printer resets, insert A4 sheet, the printer will print PR9 Brief User's Guide.
- 4. Adjustment: This menu option is used for adjusting PR9 hardware parameters. These parameters have been adjusted suitably for each PR9 printer in factory. Any adjustment of these parameters is suggested to be carried out with support of professional technical engineers.
- HEX printing: Mainly used for customer's application program developing and debugging, or for trouble shooting when the printed result is not consistent as expectation.

There are two modes in HEX PRINTING. In these two modes, mode II is recommended since under this mode there is no disturbance to the printing of original documnets.

- ☆ Mode I: When entering off-line mode, selecting "Directly Dump" of HEX PRINTING, the printer will print all the receiving data in HEX format after A4 sheet is inserted.Press the "feed/eject" key to eject the sheet after printing;
- ☆ Mode [1]: When entering off-line mode, selecting "Oata backup" of HEX PRINTING, the printer can be used for normal operation while all the codes received will be preserved. After the normal transaction having been treated, entering off-line mode again, and selecting "Printing backup Oata" of HEX PRINTING, put A4 sheet into the printer, all the previously transacted data will be printed in HEX format. More sheets are needed if there are too much data. Sheet will be automatically ejected after printing.
- 6. SELECT CURRENT MACRO: PR9 offers three macros, each with a different contents of parameters setting in order to match client's different application. Only one macro can be active at the same time. After entering "SETUP MENU", select a macro in "select current macro", and this macro will be active after it is saved.
- 7. Using printer in Mindows Operating System: PR9 printer can be used as normal printer in Mindows OS.

IBM emulation is suggested to be used

- ☆ First of all, ensuring PR9 and PC have same communication interface. Parallel interface is suggested to be used to speed up data transfer;
- ☆ Adding IBM Proprinter X24 printer as default printer in Windows OS;
- ☆ Setting "IBM"emulation for corresponding printer interface. Setting "IBM X24" as default emulation and "YES" as the value of "AGM" option;
- ☆ PR9 now can be used in Windows OS with these parameters' corresponding configuration.
- If you need help, you are welcomed to contact us with following information:
- ☆ TELEPHONE: +86 871 3369904 E-MAIL: ntpr@nantian.com.cn WEB SITE: www.nantian.com.cn

I

### 3.3.3.2. CHARACTER SET PRINTING

INSERT A4 SHEET

After inserting the paper, it will feed the paper automatically and begin printing, after finishing printing, the paper will be ejected automatically, LCD shows:

PRINTING TEST FINISH, PRESS STAT2

And now, if you insert paper again, the printer will print it again; if you press STATION 2 key, it will exit the ASCII Character set Printing and enter the item selection of Printing Test, LCD shows:

PRINTING TEST CHARACTER SET

Now you can select other operations you want.

The sample of ASCII Character set printing test:

## **ASCII CHARACTER SET**

```
GB
     0123456789ABCDEF
                                                       H 0123456789ABCDEF
 н
                                                           ! "# ¥ % & ' ( ) * + , - . /
0 1 2 3 4 5 6 7 8 9 ; ; < = > ?
0 A B C D E F G H I J K L M N O
P Q R S T U V W X Y Z [ \ ] ^ _
                                                        3
 3
                                                        5
                                                        \frac{5}{7}
      `abcdefghijklmno
 7
      pqrstuvwxyz( | )
 8
                                                        8
自选1
                                                       自选2
                                                          ! " # * % & ' ( ) * + , - . /
0 1 2 3 4 5 6 7 8 9 : ; < = > ?
8 A B C D E F G H I J K L M N O
P Q R S T U V W X Y Z [ \ ] ^ _
' a b c d e f g h i j k l m n o
p q r s t u v w x y z { | }
     I"#Y%&'()*+,-,/
0123456789:;<=>?
@ABCDEFGHIJKLMN0
                                                        3
                                                        4
     PQRSTUVWXYZ[\]^_
`abcdefghijk]mno
 5
                                                        5
 6
     pqrstuvwxyz(|)
€
INT437
                                                       CANADIAN FRENCH
     2 !"#$%&'()*+.-./
3 0123456789:;<=>?
4 @ABCDEFGHIJKLHNO
5 PQRSTUVWXYZ[\]^_
6 `abcdefghijklmno
7 porstuvwxyz(|}~
                                                           8
9
 8
 9
 A
                                                        Д
                                                        8
 ¢
                                                        Ċ
 D
                                                        D
 E
                                                        Ė
OCRA
     0123456789ABCDEF
             ** # * 2 8 ! { } * + - - - /
       D 1 2 3 4 5 6 7 8 9 : 1 / = d f
A B C D E F G H I J K L M N O
P & R S T U V W X Y Z Y
 3
 5
                                            I
 B
       €
OCRB
     0 1 2 3 4 5 6 7 8 9 A B C D E F
       ! " # ¤ % & ' ( ) * + , - . /
0 1 2 3 4 5 6 7 8 9 : ; < = > ?
2 A B C D E F G H I J K L M N O
 3
       P Q R S T U V W X Y Z [ \ ] ^
          ab c defghijklm n o
       p q
             r
                stuv w x y z { |
```

# 3.3.3.3. Dr. Grauert PRINTING

| After entering printing test classification, LCD shows:                                                                                                    |
|----------------------------------------------------------------------------------------------------|
| PRINTING TEST USER' S GUIDE                                                                                                    |
|                                                                                                    |
| Pressing COMPRESS ▼ key or FEED/EJECT ▲ key until the LCD shows:                                                                                                    |
| PRINTING TEST                                                                                                    |
| Dr. Grauert                                                                                                    |
| Pressing STOP■ key to accept, LCD shows:                                                                                                    |
| PRINTING TEST                                                                                                    |
| INSERT A4 SHEET                                                                                                    |
| After inserting the paper, it will feed the paper automatically and begin printing after finishing printing, the paper will be ejected automatically, LCD shows:  PRINTING TEST             |
| FINISH, PRESS STAT2                                                                                                    |
| And now, if you insert paper again, the printer will print it again; if you press STATION 2 key, it will exit Dr. Grauert Printing and enter the item selection o Printing Test, LCD shows: |
| PRINTING TEST                                                                                                    |
| Dr. Grauert                                                                                                    |
| Now you can select other operations you want.                                                                                                    |
| The sample of ASCII Character set printing test:                                                                                                    |

Eilzustellung

Norddeutsche Farbenwerke KG Herrn Dr. Grauert Große Elbstraße 64

2000 Hamburg 4

Org. Ill 5/37 H-A 4 34 22.04.75

17.04.75 Volkmann

Vordruckgestaltung für den allgemeinen Schriftverkehr, für das Bestell- und Rechnungswesen Eilt.

Sehr geehrter Herr Dr. Grauert,

Sie können das Schreiben der Briefe, Bestellungen, Rechnungen usw. sowie das Bearbeiten des Schriftguts rationalisieren, wenn die Vordrucke Ihres Unternehmens den folgenden Normen entsprechen:

> DIN 676 Geschäftsbrief; Vordrucke A4 DIN 677 -; Vordruck A5

DIN 679 Geschäftspostkarte; Vordrucke A6

DIN 4991 Vordrucke im Lieferantenverkehr; Rechnung

DIN 4992 -; Bestellung (Auftrag)

DIN 4993 -; Bestellungsannahme (Auftragsbestätigung)

DIN 4994 -; Lieferschein/Lieferanzeige

DIN 4998 Entwurfsblätter für Vordrucke

Diese Normen enthalten alle Einzelheiten für den sinnvollen und zweckmäßigen Aufdruck. Wenn dazu bei der Beschriftung genormter Vordrucke DIN 5008 "Regeln für Maschinenschreiben" beachtet wird, entstehen übersichtliche und werbewirksame Schriftstücke.

Die beigefügten 6 Mustervordrucke zeigen, daß das Beachten der Normen die künstlerische und werbewirksame Gestaltung der Vordrucke nicht ausschließt.

Da wir uns auf die Herstellung genormter Vordrucke spezialisiert haben, können wir besonders billig liefern. Eine Probebestellung wird Sie und Ihre Geschäftsfreunde von den Vorteilen überzeugen.

Mit bester Empfehlung

NORAG

Druckerei und Verlagshaus KG

Herrmann

Anlagen

6 Mustervordrucke

### 3.3.4 ADJUSTMENT: ONLY FOR PROFESSIONAL ENGINEER

Entering the off-line operation and selecting adjustment, LCD will show:

**ADJUSTMENT** 

PHOTOSENSORE VALUE

Start to adjustment items selection.

### 3.3.4.1. RESET PHOTOSENSORS VALUE AND PRINT

After entering adjustment, LCD shows:

ADJUSTMENT PHOTOSENSORE VALUE

Pressing STOP key to accept, LCD shows:

PHOTOSENSORE VALUE INSERT SHEET, PRESS

After the paper inserted, and pressing STOP key to accept, the printer will feed the paper automatically and begin to setup the photosensor.

After finishing, the paper will be ejected automatically, and the current modified value will be saved, LCD shows:

PHOTOSENSOR VALUE END. PRESS ■ TO PRIN

➤ If you want to print the current photosensor value, pressing STOP key to accept and LCD shows:

PHOTOSENSOR VALUE

INSERT A4 SHEET

When you insert the paper, the printer will feed the paper automatically and begin to print the photosensor

After automatically and LCD shows:

finished, the paper will be ejected

And now, if you insert paper again, it will print it again

If press STATION 2 key, leaving the photosensor value print, LCD shows:

ADJUSTMENT PHOTOSENSORE VALUE

Now you can select other operations you want.

The sample of photosensor value printing:

| Sensor         | No Paper | Paper | Ref. Level | Current | Valid |
|----------------|----------|-------|------------|---------|-------|
| Paper Pres. 1  | 1023     | 1000  | 0341       | 6046    | Y     |
| Paper Pres. 2  | 1023     | 0001  | 0341       | 0040    | Y     |
| Paper Allin. 1 | 1023     | 0058  | 0379       | 0040    | ٧     |
| Paper Allin. 2 | 1023     | 0015  | 0351       | 9049    | Y     |
| Paper Atlin. I | 1023     | 0015  | 0351       | 0040    | Y     |
| Paper Atlin. 4 | 1023     | 0014  | 0350       | 9040    | Y     |
| Paper Edge     | 0955     | 0045  | 0348       | 0120    | Y     |

## 3.3.4.2. LEFT MARGIN SETUP:

#### NOTE:

Press FEED/EJECT ▲ key means to reduce the current value (moving leftwards).

Press COMPRESS▼ key means to increase the current value (moving rightwards)

The value of adjustment is within a range. That is, there is a maximum value to increase and a minimum value to reduce.

Entering the adjustment, LCD shows:

ADJUSTMENT

PHOTOSENSORE VALUE

Press COMPRESS ▼ key or FEED/EJECT ▲ key until the LCD shows:

ADJUSTMENT

LEFT MARGIN

PressSTOP key to accept, LCD shows:

LEFT MARGIN 016

▲=LEFT ▼=RIGHT

If you want to see the print effect, insert A4 sheet, the printer will feed the paper automatically, print the current margin and eject the sheet automatically, LCD shows:

LEFT MARGIN 016 ▲=LEFT ▼=RIGHT

Now you can adjust the left margin according your requirement. Press kev means reduce based on current value (moving leftwards).

Press COMPRESS ▼ key means increase based on the current value (moving rightwards). If you want to check the print effect. Insert a sheet, it will print it, the LCD show:

LEFT MARGIN 020 ▲=LEFT ▼=RIGHT

After selecting the value you want, you must press STOP key to save, and the printer will exit the left margin setup and enter the classified selection of adjustment, LCD shows:

ADJUSTMENT LEFT MARGIN

#### 3.3.4.3. TOP MARGIN SETUP:

- Press FEED/EJECT ▲ key means reduce based on current value (moving upwards) .Press COMPRESS ▼ key means increase based on the current value (moving downwards:
- The value of adjustment is within a range. That is, there is a maximum value to increase and a minimum value to reduce.

Entering the adjustment, LCD shows:

**ADJUSTMENT** 

PHOTOSENSORE VALUE

Press COMPRESS ▼I key or FEED/EJECT ▲ key until the LCD shows:

ADJUSTMENT TOP MARGIN

D GEODE

Press STOP key to accept, LCD shows:

TOP MARGIN 036 ▲=LEFT ▼=RIGHT

If you want to see the print effect, insert A4 sheet, the printer will feed the paper automatically, print the current margin and eject the sheet automatically, LCD shows:

TOP MARGIN 036 ▲=LEFT ▼=RIGHT

Now you can adjust the top margin according your requirement. Press FEED/EJECT ▲ key means reduce based on current value (moving upwards). Press COMPRESS ▼ key means increase based on the current value (moving downwards). If you want to check the print effect. Insert a sheet, it will print it, the LCD show:

LEFT MARGIN 032 ▲=LEFT ▼=RIGHT

After selecting the value you want, you must press STOP key to save, and the printer will exit the left margin setup and enter the classified selection of adjustment, LCD shows:

ADJUSTMENT TOP MARGIN

If you press STATION2 key, it will leave from the top margin setup and enter the Classified selection of adjustment, LCD shows:

ADJUSTMENT PHOTOSENSORE VALUE

Now you can select other operations you want.

#### 3.3.4.4. RUN-IN PRINTING:

Once entering the run-in printing, the printer will insert sheet and not stop print automatically from time to time unless you press STATION2 key or turn off the printer.

Entering the adjustment, LCD shows:

ADJUSTMENT

PHOTOSENSORE VALUE

PressCOMPRESS▼ key or FEED/EJECT ▲ key until the LCD shows:

**ADJUSTMENT** 

RUN IN TEST

PressSTOP■ key to accept, LCD shows:

RUN IN TEST

PLEASE INSERT SHEET

After inserting the paper, it will feed the paper automatically and the run-in printing start, LCD shows:

RUN IN TEST NO: nnn printing , finish:mm

(nnn means the times of cover open when run-in printing;

mm means the times of run-in printing finished)

You just can skip run-in printing by pressing STATION2 key or turning off the printer.

Press STATION2 key, it will exit the run-in print and enter the classified selection of adjustment, LCD shows:

Now you can select other operations you want.

The sample of RUN-IN test:

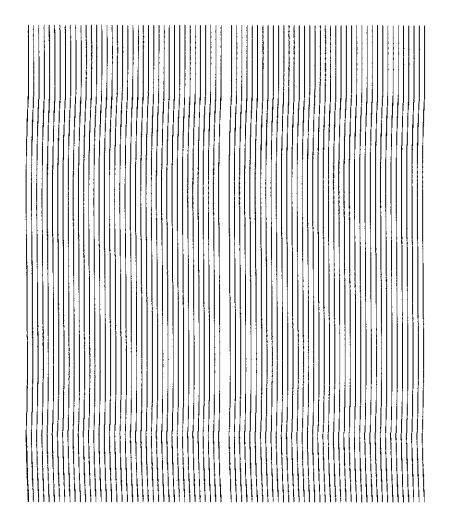

#### 3.3.4.5. BIDIRECTION ALIGNMENT ADJUSTMENT:

You can select different CPI and quality for adjusting in the bidirection alignment print.

Classification :

**RESULT OF ALL SPEED** 

**HSD** 10CPI **DRAFT** 10CPI DRAFT 12CPI **HSD** 17.1CPI DRAFT 17.1CPI NLQ 10CPI 12CPI NLQ LQ 10CPI

## NOTICE:

Before adjusting bidirection, you'd better select the "RESULT OF ALL APEED", print all the result of all modes and check it, then do the adjustment according your requirement.

Entering

the adjustment, LCD shows:

Press COMPRESS ▼ key or key FEED/EJECT ▲ until the LCD shows:

**ADJUSTMENT** 

BIDIRECTION ALIGN

Press STOP key to accept, LCD shows:

BIDIRECTION ALIGN RESULT OF ALL SPEED

Press COMPRESS ▼ key or FEED/EJECT ▲ key until the LCD shows the CPI and

Quality which you want to align, pressSTOP■ key to accept, and LCD shows:

```
BIDIRECTION ALIGN000

▲=LEFT ▼=RIGHT
```

If you want to see the print effect, insert A4 sheet, the printer will feed the paper automatically, print the effect and eject the sheet automatically. You can select according your requirement by pressing COMPRESS \(\nbegin{align\*}{c}\) key (means moving leftwards) and \(\noting{FEED/EJECT}\) key (means moving rightwards), then you can start to adjust, the LCD will show:

BIDIRECTION ALIGN003

▲=LEFT ▼=RIGHT

After select the value you want.

➤ Press STOP key to accept, it will be saved, LCD show:

BIDIRECTION ALIGN

DRAFT 17.1CPI

Now you can select other operations you want.

> Press STATION2 key, it will leave from the bi-direction align printing and enter The classified selection of adjustment, LCD shows:

ADJUSTMENT BIDIRECTION ALIGN

Now you can select other operations you want.

#### NOTICE:

- ➤ Press FEED/EJECT▲ means reduce based on current value (move leftwards^.
  - Press COMPRESS ▼ key means increase based on the current value (move rightwards)
- The adjustment is limited during a range. That is, there is a maximum value to the increase and a minimum to the reduce

The sample of "RESULT OF ALL SPEED" printing:

>>> Alignment Adjustment Procedure <<<

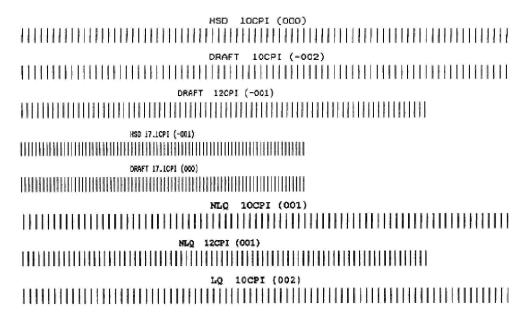

### 3.3.4.6. PRINT PHOTOSENSOR VALUES:

Entering the adjustment, LCD shows:

ADJUSTMENT PHOTOSENSORE VALUE

Press COMPRESS ▼ key or FEED/EJECT ▲ key until the LCD shows:

**ADJUSTMENT** 

PRINT PHOTO VALUES

Press STOP key to accept, LCD shows:

PRINT PHOTO VALUES INSERT A4 SHEET

After inserting the paper, the printer will feed the paper automatically.

It will print it and eject the sheet automatically, LCD shows:

PRINT PHOTO VALUES FINISH ,PRESS STAT2 Press STATION2 key, it will exit the photosensor values printing and enter the Classifieds election of adjustment, LCD shows:

ADJUSTMENT PRINT PHOTO VALUES

Now you can select other operations you want. The sample of PRINT PHOTOSENSOR VALUE:

| Sensor         | Ref. Level | Current | Valid |
|----------------|------------|---------|-------|
| Paper Pres. 1  | 0341       | 0040    | Y     |
| Paper Pres. 2  | 0341       | 0040    | Y     |
| Paper Allin, 1 | 0372       | 004B    | Y     |
| Paper Allin. 2 | 0348       | 0040    | Y     |
| Paper Allin. 3 | 0351       | 0040    | Y     |
| Paper Allin, 4 | 0341       | 0040    | ¥     |
| Paper Edge     | 0347       | 0120    | Y     |

### 3.3.4.7. INQUIRE PHOTOSENSOR VALUES:

#### NOTICE:

- The inquiry of the photosensor can be classified into "FOTO VALUE-SET" and "FOTO VALUE-ACTUAL".
- You can inquire 7 class photosensor values :

Paper Introl

Paper Intro2

Paper Alline 1

PaperAlline2

Paper Alline 3

Paper Alline 4

PAP EDGE

You can check each photosensor's value by pressing COMPRESS ▼ key (means move downwards) or FEED/EJECT ▲ key (means upwards) Entering the adjustment, LCD shows:

ADJUSTMENT PHOTOSENSORE VALUE

PressCOMPRESS▼ key or FEED/EJECT ▲ key until the LCD shows:

ADJUSTMENT INQUIRE PHOTO VALUES

Press STOP■ key to accept, LCD shows:

If you want to inquire the photosensor values. Press STOP key to accept, LCD shows:

| INTRO1   | CUR |  |
|----------|-----|--|
| VOL.0260 |     |  |

Press COMPRESS ▼ key (means move downwards) or key FEED/EJECT ▲ (means upwards) to check various values .lf you want to exit, pressing STATION2 key, The LCD shows: **INOUIRE PHOTO VALUES** FOTO VALUE-SET Now you can select other operations you want. 3.3.4.8. RESUME HARDWARE PARAMETER: This adjustment mainly used to resume the default value of the following hardware parameters: Left margin Top margin Bi-direction alignment Once this item was selected, then the correspondent value will be replaced by the default value and saved into the Flash. Entering the adjustment, LCD shows: ADJUSTMENT PHOTOSENSORE VALUE COMPRESS▼ key or FEED/EJECT ▲ key until the **Press** ADJUSTMENT RESUME HW PARAMETER LCD shows: STOP key to accept, LCD shows: **Press** RESUME HW PARAMETER ACCEPT ST2=IGNORE If you want to resume the hardware parameter. Press STOP key to accept, after finishing resume, LCD shows: **ADJUSTMENT** RESUME HW PARAMETER Now you can select other operations you want. 3.3.5 DEBUG/TEST:

Entering the offline-operation, select the Debug-test, the LCD shows:

DEBUG/TEST HEX PRINT

Start to select the debug/test

## 3.3.5.1. CLASSFICATION

- HEX printing: can classified into "Data backup", "Printing backup data" 3.3.5.1.1. and "Directly Dump".
- 3.3.5.1.2. MAGNEITC TEST: can be classified into "READ MAGNEITC" and INQUIRE PHOTO VALUES FOTO VALUE-SET

## 3.3.5.2. HEX PRINTING

**NOTICE:** HEX printing can classified into "Data bacl<up'\ "Printing bacl<up data" and "Directly Dump"

- > "Data backup": The printer can be used for normal operation while all the codes received will be preserved in RAM.
- "Printing backup data": After the normal transaction having been treated ,if you need print all saved data in Hex format, entering off-line mode again, and selecting "Printing backup data of HEX printing, put A4 sheet into the printer, all the previously transacted data will be printed in Hex format(NOTE: the first two bytes are the length of the data), if finished, the printer will enter "Data backup" automatically
- "Direct DUMP": The printer will print all the receiving data in Hex format after A4 sheet in inserted.

**NOTE:** More sheets are needed if there are too much data. Sheet will be automatically ejected after printing.

Entering the debug/test, LCD shows:

DEBUG/TEST HEX PRINT

Press STOP key to accept it, LCD shows:

HEX PRINTING DATA BACKUP MODE

➤ If you want to backup all received codes under the normal operation. Press STOP key to accept it, LCD shows:

HEX PRINTING
WAITING FOR DATA...

During the normal operation, LCD shows the current interface and emulation; After the normal transaction having been treated, if you want to print backup data, entering off-line mode again, select "PRINTING SAVED DATA", LCD shows:

HEX PRINT PRINTING SAVED DATA

Press STOP key to accept it, LCD shows:

HEX PRINT INSERT A4 SHEET

After inserting the paper, the printer will print the data saved in RAM in HEX format, during the process, LCD show:

HEX PRINT
PRINTING, WAITING...

If the sheet is not long enough, it will be eject automatically.

If printing finished, the sheet will be ejected automatically:

HEX PRINTING

POWER OFF OR OTHERS

Now the printer will enter "Data backup" automatically

It can start new data copy in HEX, but it is noticed that the new data will cover the old data every time which was saved last time.

Now if it is need to print all the receiving data in HEX format. Press COMPRESS ▼ key or FEED/EJECT ▲ key until the LCD shows:

HEX PRINT DIRECT DUMP STOP key to accept, LCD shows: **Press** HEX PRINT **INSERT A4 SHEET** After inserting the paper, the printer will print all the receiving data in HEX format, at the same time, LCD show: **HEX PRINT** PRINTING, WAITING... If the sheet is not long enough, it will be ejected automatically. If printing finished, the sheet was did not ejected automatically, you have to press FEED/EJECT ▲ to eject the sheet, LCD shows: HEX PRINT POWER OFF OR OTHERS Then, the printer id still in the "Directly DUMP" statue unless the printer is turned off or enter the off-line operation. The sample of HEX printing: 00000 00 85 7F 18 6C 18 26 30 30 18 6C 18 6E 18 51 32 040+1+&00+1+n+Q2 00010 20 20 32 35 18 5A 18 54 30 37 30 18 2E 07 18 55 254Z4T0706.+6U 00020 61 1B 6A 1B 6A 1B 6A 1B 6A 1B 6A 1B 6A 1B aejejejejejejeje 61 16 6A 1B 6A 1B 4C 30 30 30 1B 6A 1A 3D 1B 3E 00030 a.jejeL000ej>=e> 1A 23 30 31 1B 49 31 30 30 1B 26 30 31 1B 4B 30 00040 >#01€I100€&01€KO 00050 38 38 18 60 20 20 20 20 20 20 20 20 20 20 39 30 00060 32 4F 20 43 50 48 20 20 20 20 32 30 30 34 2F 31 20 CPH 30 20 31 30 26 20 20 20 30 35 3A 31 31 3A 32 35 00070 0 10& 00080 22 2E 30 30 3A 36 20 20 21 20 D6 D5 B6 C8 C1 F7 .00:6 C8 AO 8A C5 38 20 30 20 20 20 20 20 38 30 30 30 00090 \_á∥∔; 0 80 081/08 1€1047€ 000A0 30 38 31 0D 10 26 20 31 18 49 30 34 37 18 20 20 20 20 20 20 20 20 20 3.3.5.3. MAGNEITC TEST: This test just will be valid when there is the optional magnetic stripes exist. Entering the debug/test, LCD shows: DEBUG/TEST HEX PRINT Press COMPRESS ▼ key or FEED/EJECT ▲ key until the LCD shows: DEBUG/TEST MAGNETIC TEST Press STOP key to accept, LCD shows: MAGNETIC TEST **READ MAGNETIC** 

And now, you can select read or write magnetic stripe in different track and BPI

#### 3.3.6 INQUIRY INFORMATION

Entering the off-line operation, LCD shows:

INFO INQUIRING FW VERSION

Then you can start to inquiry.

## **3.3.6.1. INSTRUCTION**

☐ **FW VERSION:** version, special emulation, (such as: IBM9068, SHINKO, HITACHI etc), special version ID and FPGA version.

☐ HARDWARE CONFIGURE: Chinese character set, horizontal magnetic stripe, USB card, parallel card, SPROCKET, SCANCER etc.

D **PRINTER ID:** there is a unique identify ID for each printer.

## **EXIT** the off-line operation:

If you want to exit the off-line operation, pressing down "STATION2" and "COMPRESS" keys simultaneously, printer will enter the on-line mode.

#### NOTE:

- ➤ If selecting "SAVE PARAMETERS" in "MENU SETUP" and confirming, the printer will finish saving and restart
- If having entered "ADJUST", when you exit off-line operation, the printer will restart also.

#### 3.3.7 SCANNER'S CIS CALIBRATION

After entering adjustment, LCD shows:

ADJUSTMENT

SCANNER CALIBRATION

Press STOP to accept, LCD shows:

**ADJUSTMENT** 

INSERT WHITE REF. DOC

Because CIS's width is 216mm, so we need to cut THREE **clean** A4 sheets (210\*297mm) to size of 210\*240mm. Align the 3 white sheets to the left side and insert them to the printer (with the long side 240mm forward), printer will feed the sheets automatically and begin calibrating. After about 3 minutes, calibration is finished, the sheets is ejected automatically, LCD shows:

ADJUSTMENT SCANNER CALIBRATION

Then you can select other operations.

### Note:

- I the scanner's CIS has been calibrated in factory. Don't do this calibration unless needed.
- I The A4 sheet isn't the specific module to do scanner calibration, it's just a replacement, please make sure the A4 sheets are clean and without any printing.

# 3.4 PR9 MENU PARAMETERS

| MODULE        | PARAMETER                  | OPTION                                       | EXPLAIN                                                                                                    | NOTE                                                                                                    |
|---------------|----------------------------|----------------------------------------------|----------------------------------------------------------------------------------------------------|----------------------------------------------------------------------------------------------------|
| CONFIGU<br>RE | RESUME<br>DEFAULT<br>VALUE | NO<br>YES                                    | Select resume<br>default value or not,<br>If select "YES", jump<br>to "SAVE<br>PARAMETERS", the<br>parameters will be<br>resumed the default<br>value if pressing<br>"STOP" to confirm. | This option is mainly used to resume the default value when the menu parameters are be changed in disorder |
|               | INTERFACE                  | DUAL<br>INTERFACE<br>SERIAL1<br>CX           | Select interface you want to use                                                                                                    | "DUAL'or "CX'will be selected only if optional interface card is installed                                 |
|               | RS1<br>EMULATION           | OLIVETTI<br>OKI<br>IBM<br>LQ1600K<br>IBM9068 | SELECT RS1<br>EMULATION                                                                                                    |                                                                                                    |
|               | MODIFY RS1<br>CONFIG       | NO<br>YES                                    | SELECT MODIFY RS1 CONFIGURE OR NOT(BAUD RATE, BITS/CHARACTER, PARITY, STOP BITS, DSR)                                                                                                   |                                                                                                    |
|               | BAUD RATE-<br>RS1          | 2400<br>4800<br><b>9600</b><br>19200         | Select data<br>send/accept rate for<br>printer's COM2<br>should be set in<br>state as same as<br>computer's                                                                             |                                                                                                    |
|               | BITS/CHARAC<br>TER-RS1     | <b>8</b><br>7                                | Define the data bit of RS1, it must be accorded with the                                                                                                    |                                                                                                    |
|               | PARITY-RS1                 | NONE<br>EVEN<br>ODD                          | host's<br>Set the parity type of<br>RS1                                                                                                    |                                                                                                    |

| MODULE        | PARAMETER                     | OPTION                                       | EXPLAIN                                                                                                    | NOTE                                                                     |
|---------------|-------------------------------|----------------------------------------------|----------------------------------------------------------------------------------------------------|--------------------------------------------------------------------------|
| CONFIGU<br>RE | STOP BITS -<br>RS1<br>DSR-RS1 | 2<br>1<br><b>NO</b><br>YES                   | Select the stop bits of RS1. SERIAL1 handle the DSR signal or not                                                                                    |                                                                          |
|               | CX<br>EMULATION               | OLIVETTI<br>OKI<br>IBM<br>LQ1600K<br>IBM9068 | Select CX emulation<br>(CX present and it<br>has been selected)                                                                                      |                                                                          |
|               | CX STROBE<br>EDGE             | FAILING EDGE<br>RISING EDGE                  | Select the trig mode<br>of the printer strobe<br>signal(CX present<br>and it has been<br>selected)                                                   |                                                                          |
|               | SB<br>CURRENCY<br>SYMBOL      | NO<br>YES                                    | Sciedledy                                                                                                    | This parameter is effective under Chinese                                |
|               | CHINESE<br>CODE STD           | <b>GB18030</b><br>GBK<br>GB2312              |                                                                                                    | mode PNS4003 of PR2E This parameter is effective only under Chinese mode |
|               | DRAFT<br>SPEED<br>LQ TYPE     | NORMAL<br>HIGH SPEED<br>NLQ1<br>NLQ2<br>LQ2  | Select printer speed<br>in draft mode<br>Select printer type in<br>LQ mode                                                                           | induc                                                                    |
|               | NEEDLES<br>SWITCH             | NO<br><b>YES</b>                             |                                                                                                    |                                                                          |
|               | SPECIAL<br>FORMS              | NO<br>YES                                    | "YES": Reduce the speed of paper handling, and add some special management to support special forms(e.g. thin paper, paper with different thickness) |                                                                          |

| MODULE        | PARAMETER                      | OPTION                                                                                                    | EXPLAIN                                                                               | NOTE                                                           |
|---------------|--------------------------------|----------------------------------------------------------------------------------------------------|---------------------------------------------------------------------------------------|----------------------------------------------------------------|
| CONFIGU<br>RE | BIM<br>DIRECTION               | UNDIRECTION<br>BIDIRECTION                                                                                                    | Select printing direction for graphics                                                |                                                                |
|               | IGNORE<br>COVER OPEN           | <b>NO</b><br>YES                                                                                                    | Ignore cover open or not                                                              | This parameter is not effect for English version(alw ays "NO") |
|               | NEEDLE<br>COMPENSATI<br>ON     | <b>NO</b><br>YES                                                                                                    | Select needle compensation or not when the needle is broken                           | <b>.,</b> ,                                                    |
|               | HIGH SPEED<br>COMPENSATI<br>ON | NO<br>YES                                                                                                    | HIGH SPEED COMPENSATION or not                                                        |                                                                |
|               | BROKEN<br>NEEDLE NO.           | 1<br>2<br>3<br>4<br>5<br>6<br>7<br>8<br>9<br>10<br>11<br>12<br>13<br>14<br>15<br>16<br>17<br>18<br>19<br>20<br>21<br>22<br>23<br>24 | Choose the one needle from 1 to 24 for Compensation                                   |                                                                |
|               | PNS<br>SELECTION               | NO<br><b>YES</b>                                                                                                    | PNS selection or not. when selected "YES" , you can select the PNS options as follows |                                                                |

# **PR9 Service Manual**

| MODULE  | PARAMETER                | OPTION                                                              | EXPLAIN                                                                                                    | NOTE                |
|---------|--------------------------|---------------------------------------------------------------------|----------------------------------------------------------------------------------------------------|---------------------|
| CONFIGU | PNS #2000K               | SINGLE<br>SHEET<br>205MM<br>220MM                                   | The selection will influence ejection "205MM": If the paper width exceeds 205MM, OxOC is treated as FORM FEED command; otherwise OxOC is treated as ejecting paper "220MM": If the paper width exceeds 220MM, OxOC is treated as FORM FEED command; otherwise, OxOC is treated as ejecting paper "SINGLE SHEET": OxOC is treated as ejecting paper | PNS4002K<br>of PR2E |
|         | PNS#2001 K               | 200<br>300<br><b>400</b><br>500<br>600<br>700<br>800<br>900<br>1000 | DIGITAL FILTER (CX<br>STB)                                                                                                    |                     |
|         | PNS #2002K<br>PNS #2003K | NO<br>YES<br>NO<br>YES                                              | reserved                                                                                                    |                     |
|         |                          |                                                                     |                                                                                                    |                     |

| MODULE                    | PARAME                  | TER  | OPTION                                                      | EXPLAIN                                                                                                    | NOTE                                                |
|---------------------------|-------------------------|------|-------------------------------------------------------------|----------------------------------------------------------------------------------------------------|-----------------------------------------------------|
| CONFIGU                   | PNS #2004               | 4K   | NO<br>145mm<br>205mm<br>YES                                 | Printhead moves out of paper with vertical movement or not "NO": the print head never moves out of paper edge; "145MM"/"205MM": The print head moves out of the paper if the paper width is less than 145MM or 205MM; "YES": the print head always moves out of the paper |                                                     |
|                           | PNS #2005               | 5K   | NO<br>IGNORE<br>ERROR<br>SPACE<br>CHAR1<br>CHAR2            |                                                                                                    |                                                     |
| OLIVETTI<br>CONFIGU<br>RE | EMULATIO                | NC   | <b>PR9</b><br>PR40+                                         |                                                                                                    |                                                     |
|                           | TOP I<br>LIKE           | PR40 | NO<br>YES                                                   | Selecting the top margin.  "NO": the physical top margin (adjustable)  "YES": 7.4mm                                                                                                    | The default<br>physical top<br>margin is<br>4.23mm  |
|                           | PRINTING<br>MODE        | i    | CHINESE<br>LATIN<br>BIG-5<br>UNICODE                        | 120 . 7. <del>4</del> 11111                                                                                                    |                                                     |
|                           | ASCII<br>CHARACT<br>SET | ER   | GB<br>MINCHO<br>ROMAN<br><b>0PTION1</b><br>0PTION2<br>LATIN | Selecting the font of<br>ASCII characters,<br>when the print mode<br>is Chinese.                                                                                                    | This parameter is effective only under Chinese mode |

| MODULE                    | PARAMETER                | OPTION                                                                                  | EXPLAIN                                                                                                    | NOTE |
|---------------------------|--------------------------|-----------------------------------------------------------------------------------------|----------------------------------------------------------------------------------------------------|------|
| OLIVETTI<br>CONFIGU<br>RE | HIGH SPEED<br>PRINTING   | NO<br>A4 SHEET<br>FAN FOLD<br>PAPER<br>YES                                              | Selecting high speed printing mode: "NO": Forbid auto high speed printing. "A4 SHEET": the print mode is forced as draft when the paper is A4 sheet. "FAN FOLD PAPER": the print mode is forced as draft when the paper is fan fold paper. "YES": the print mode always is forced as draft |      |
|                           | CPI                      | 10<br>12<br>12.9<br>15<br>16.6<br>17.1<br>18<br>20<br>30<br>5                           |                                                                                                    |      |
|                           | CHARACTER<br>DEFINITION  | 8<br>DRAFT<br>LQ<br>OCR-A<br>OCR-B                                                      | Selecting font. " DRAFT": draft "LQ": letter quality "OCR-A":                                                                                                    |      |
|                           | LF+CR LEFT MARG. (1/60") | NO<br>YES<br>-6<br>-5<br>-4<br>-3<br>-2<br>-1<br><b>0</b><br>1<br>2<br>3<br>4<br>5<br>6 | "OCR-B": "NO": LF = LF "YES": LF = LF+CR Adjusting left margin in unit of 1/60 inch.(about 0.4mm)                                                                                                    |      |

| MODULE                    | PARAMETER                                         | OPTION                                                                                                    | EXPLAIN                                                                                        | NOTE |
|---------------------------|---------------------------------------------------|----------------------------------------------------------------------------------------------------|------------------------------------------------------------------------------------------------|------|
| OLIVETTI<br>CONFIGU<br>RE | TOP MARG. (1/60")                                 | -6<br>-5<br>-4<br>-3<br>-2<br>-1<br><b>0</b><br>1<br>2<br>3<br>4<br>5                                                                                                    | Adjusting top margin in unit of 1/60 inch (about 0.4mm)                                        |      |
|                           | CHARACTER<br>SET                                  | IBM/PC<br><b>OLIVETTI</b>                                                                                                    | Selecting the character set as IBM/PC or OLIVETTI.                                             |      |
|                           | IBM<br>CHARACTER<br>SET<br>PC<br>CHARACTER<br>SET | PC<br>ISO<br>437(INT)<br>210 (GR)<br>220 (E)<br>850(LATIN 1)<br>851 (GREEK)<br>852 (LATIN 2)<br>855(CYRILLIC)<br>857(LATIN 5)<br>858(LATIN<br>EURO)<br>860(P)<br>862 (IL)<br>863(CAN. FR.)<br>864(ARABIC)<br>865(NORDIC)<br>866(CYRILLIC)<br>DK/N<br>DK<br>1252(PC-WIN<br>LATIN 1)<br>1250(PC-WIN<br>LATIN2)<br>CHINA<br>CHN2<br>990(pc-886-BG)<br>991(PC-GBR) | Selecting the IBM character set as PC or ISO. Selecting the code page of the PC character set. |      |

| MODULE                    | PARAMETER                | OPTION                                                                                                    | EXPLAIN                                                                                  | NOTE |
|---------------------------|--------------------------|----------------------------------------------------------------------------------------------------|------------------------------------------------------------------------------------------|------|
|                           | ISO<br>CHARACTER<br>SET  | CPOLUNIX ISO 8859/15 ISO 8859/1 ISO 8859/2 ISO 8859/5 ISO 8859/6 ISO 8859/7 ISO 8859/8 ISO 8859/9                                                                                                    | Selecting the code page of the ISO character set.                                        |      |
| OLIVETTI<br>CONFIGU<br>RE | OLI.<br>CHARACTER<br>SET | ST15CND<br>ST15CIBC<br>ST15DK/N<br>ST15IL<br>ST15F<br>ST15UK<br>ST15D<br>ST15GR<br>ST15INT<br>ST15ITA<br>ST15ITA<br>ST15E<br>ST15E<br>ST15E<br>ST15E<br>ST15E<br>ST15E2<br>ST15E2<br>ST15CH<br>ST31<br>ST15CH<br>ST31<br>ST15TR<br>ST15TR<br>ST15USA<br>ST15YU<br>ST15ARABIC | Selecting the code page of the OLIVETTI character set.                                   |      |
|                           | BIM DEFAULT<br>DPI       | 72<br>96                                                                                                    | Setting the default DPI (dot per inch) of the graphic printing under 8 needles graphics. |      |
|                           | VERT.<br>RESOLUTION      | 1/216<br><b>1/240</b>                                                                                                    | Setting the vertical resolution as 1/216 inch or 1/240 inch.                             |      |
|                           | LINE LENGTH              | 80<br>90<br>94                                                                                                    | Selecting the line length in unit of chars' number of 10 CPI.                            |      |
|                           | RESET WHEN<br>EJECT      | NO<br>YES                                                                                                    | Whether PR9 reset, when eject.                                                           |      |

# **PR9 Service Manual**

| MODULE                    | PARAMETER        | OPTION           | EXPLAIN                                                                                                    | NOTE                                           |
|---------------------------|------------------|------------------|----------------------------------------------------------------------------------------------------|------------------------------------------------|
|                           | COMPRESS         | 16.6<br>17.1     | Setting the CPI which command "ESC >" sets. "16.6": 16.6CPI "17.1": 17.1CPI                                                                                                    |                                                |
|                           | PNS<br>SELECTION | NO<br>YES        | Whether the following PNS items is valid.                                                                                                    |                                                |
|                           | PNS #2020K       | NO<br>YES        | "NO": Normal passbook printer mode« "YES": Journal printing mode.                                                                                                    | Relative<br>with<br>the<br>PNS7010K<br>of PR2E |
| OLIVETTI<br>CONFIGU<br>RE | PNS #2021K       | <b>NO</b><br>YES | Process of invalid code "NO": Command error if invalid code is received "YES": Ignore the invalid code.                                                                                                    | Relative<br>with<br>the<br>PNS7011K<br>of PR2E |
|                           | PNS #2022K       | NO<br>YES        | Process of bof "NO": normal mode "YES": PR9 feed paper to the max position when the current vertical position is right for the bottom limit, but the feed paper value exceed the bottom limit. And PR9 report "ESC r X" when it receive the command "ESC j". | Relative<br>with<br>the<br>PNS7015K<br>of PR2E |

| MODULE | PARAMETER       | OPTION                                                                     | EXPLAIN                                                                                                    | NOTE                                                         |
|--------|-----------------|----------------------------------------------------------------------------|----------------------------------------------------------------------------------------------------|--------------------------------------------------------------|
|        | PNS #2023K      | NO<br>YES                                                                  | Selecting the special function of the command "ESC! sp nnn"  "NO": same as PR2, the space setting of the full corner characters is same as half corner characters.  "YES": the space setting of the full corner characters is double as half corner characters is double as half corner characters. | Relative<br>with<br>the<br>PNS7014K<br>of PR2E               |
|        | PNS #2024K      | NO<br>YES                                                                  | "NO": normal mode "YES": ASCII characters printing and the graphic printing in a same line are enabled.                                                                                                    | Relative<br>with<br>the<br>PNS7016K<br>of PR2E               |
|        | PNS #2025K      | NO<br>YES                                                                  |                                                                                                    |                                                              |
|        | PNS #2026K      | NO<br>YES                                                                  |                                                                                                    |                                                              |
|        | STANDARD        | DIN/ISO<br>ANSI<br>IBM3604<br>IBM4746<br>IS07811<br>HT-2751-C1Z<br>IS08484 | Selecting the magnetic record standard.                                                                                                    | It is used for<br>PR9/K<br>V1.07 T9<br>and later<br>version. |
|        | DUPLICATE       | NO<br>YES                                                                  | Selecting the magnetic record is duplicate.                                                                                                    | It is used for<br>PR9/K<br>V1.07 T9<br>and later<br>version. |
|        | END<br>SENTINEL | <b>C</b><br>F                                                              | Selecting the end sentinel of the magnetic record.                                                                                                    | It is used for PR9/K V1.07 T9 and later version.             |

| MODULE | PARAMETER               | OPTION                                                                         | EXPLAIN                                                                                                    | NOTE                                                                                  |
|--------|-------------------------|--------------------------------------------------------------------------------|----------------------------------------------------------------------------------------------------|---------------------------------------------------------------------------------------|
| OPTION | DISPLACEMEN<br>T        | STANDARD<br>+10                                                                | Selecting the position displacement of                                                                                                    | It is used for<br>PR9/K                                                               |
| HOR.   | '                       | +20                                                                            | magnetic record.                                                                                                    | V1.07 T9                                                                              |
| MSRW.  | POSITION<br>ADJUST      | -7<br>-6<br>-5<br>-4<br>-3<br>-2<br>-1<br>0<br>1<br>2<br>3<br>4<br>5<br>6<br>7 | Selecting the adjust value for the position of magnetic record when read magnetic stripe.                                                                                                   | and later<br>version.<br>It is used for<br>PR9/K<br>V1.07 T9<br>and later<br>version. |
|        | RETRY                   | 1<br>3<br>5                                                                    | Selecting the retry<br>number for reading<br>magnetic stripe.                                                                                                    | It is used for PR9/K V1.07 T9 and later version.                                      |
|        | STRIPE<br>HANDLE        | <b>NORMAL</b><br>FAST                                                          | Selecting stripe handle mode. "NORMAL": measure the width of passbook when read magnetic stripe every time. "FAST": measure the width of passbook only one time, next time using the width. | It is used for<br>PR9/K<br>V1.07 T9<br>and later<br>version.                          |
|        | AUTO<br>COMPRESSIO<br>N | <b>NO</b><br>YES                                                               | Determine whether automatically condense current line for printing, when current line length exceed the allowed line length.                                                                |                                                                                       |
|        | LINE LENGTH<br>COMPRESS | <b>NO</b><br>YES                                                               | Determine whether to compress by line width                                                                                                    |                                                                                       |

| MODULE<br>OKI | PARAMETER                        | OPTION                                                                                                    | EXPLAIN                                                                             | NOTE                                          |
|---------------|----------------------------------|----------------------------------------------------------------------------------------------------|-------------------------------------------------------------------------------------|-----------------------------------------------|
| CONFIGU<br>RE | COMPRESS<br>PROPORTION           | 101/LINE <b>(85%)</b> 108/LINE(80%) 115/LINE(75%) 123/LINE(70%) 133/LINE(65%) 144/LINE(60%) 157/LINE(55%) 170/LINE(50%) | Select the proportion of automatically on the condensation mode                     |                                               |
|               | FAN FOLD<br>LEFT<br>MARC.(1/10") | <b>0</b> 1 2 3 4 5 6 7                                                                                                  | Select the left margin<br>for the columns fan<br>fold paper in n/10<br>inch         |                                               |
|               | PAPER EMPTY<br>WARNING           | <b>NO</b><br>YES                                                                                                    | Determine whether<br>block parallel port<br>when there is no<br>paper in PR9 or not |                                               |
|               | ONE BYTE<br>BUFFER               | NO<br>YES                                                                                                    | Determine whether set parallel port receiving buffer into 1 byte or not             |                                               |
|               | PRINTING<br>MODE                 | CHINESE<br>LATIN<br>BIG-5<br>UNICODE                                                                                    | ,,,,,,,,,,,,,,,,,,,,,,,,,,,,,,,,,,,,,,,                                             | This parameter only effect on Chinese Version |
|               | ASCII<br>CHARACTER<br>SET        | GB<br>MINCHO<br><b>ROMAN</b><br>GW<br>LATIN                                                                             |                                                                                     | This parameter only effect on Chinese Version |
|               | HIGH SPEED<br>PRINTING           | NO<br>A4 SHEET<br>FAN FOLD<br>PAPER<br><b>YES</b>                                                                       | Determine whether always use Draft quality to print upon to the paper width.        |                                               |
|               | LPI                              | 5<br><b>6</b><br>8                                                                                                    |                                                                                     |                                               |

| MODULE               | PARAMETER                | OPTION                                                         | EXPLAIN                                               | NOTE |
|----------------------|--------------------------|----------------------------------------------------------------|-------------------------------------------------------|------|
| OKI<br>CONFIGU<br>RE | CHARACTER<br>DEFINITIONS | DRAFT<br>LQ                                                    | Select default character quality                      |      |
|                      | LF+CR                    | NO<br>YES                                                      | "No": LF=LF<br>"YES": LF=LF+CR                        |      |
|                      | CR+LF                    | NO<br>YES                                                      | "No": CR=CR<br>"YES": CR=CR+LF                        |      |
|                      | LEFT MARC.<br>(1/60")    | -6<br>-5<br>-4<br>-3<br>-2<br>-1<br>0<br>1<br>2<br>3<br>4<br>5 | Aadjust left margin in unit of 1/60 inch              |      |
|                      | TOP MARG.<br>(1/6")      | -1<br>0<br>1<br>2<br>3<br>4<br>5                               | Adjust top margin in unit of 1/6 inch                 |      |
|                      | TOP MARG (1/60")         | -5<br>-4<br>-3<br>-2<br>-1<br>0<br>1<br>2<br>3<br>4            | Adjust top margin in unit of 1/60 inch                |      |
|                      | LINE LENGTH              | 80<br>90<br>94                                                 | Set line length in unit of characters number of 10CPI |      |
|                      | RESET WHEN<br>EJECT      | NO<br>YES                                                      |                                                       |      |

| MODULE               | PARAMETER        | OPTION                               | EXPLAIN                                                                                                    | NOTE                                          |
|----------------------|------------------|--------------------------------------|----------------------------------------------------------------------------------------------------|-----------------------------------------------|
| OKI<br>CONFIGU<br>RE | PNS<br>SELECTION | NO<br>YES                            | Select PNS or not, if<br>select YES for PNS,<br>you can select the<br>following items                                   |                                               |
|                      | PNS #2060K       | NO<br>YES                            | Process of command ESC % 9 n1 n2: "NO": when n2=0 set line spacing to zero "YES": when n2=0 ignore this command         | Relative<br>with the<br>PNS7020K<br>of PR2E   |
|                      | PNS #2061K       | NO<br>YES                            | Process of command HT(09): "NO": execute LF+CR If H-TAB is not valid . "YES": ignore this command If H-TAB is not valid | Relative<br>with the<br>PNS7021K<br>of PR2E   |
|                      | PNS #2062K       | <b>NO</b><br>YES                     | Determine whether to reset automatically line condensation when Form Feed command executed "NO": reset "YES": not reset |                                               |
|                      | PNS #2063K       | <b>NO</b><br>YES                     | Determine whether to ignore all the code 0x20 at the end of line "NO": Ignore 0x20 "YES": not ignore any code           |                                               |
|                      | EMULATION        | IBM PPII<br>IBM X24                  | ,                                                                                                    |                                               |
|                      | AGM              | NO<br>YES                            | Whether the AGM graphic printing is valid.(it is only using for IBM X24)                                                |                                               |
|                      | PRINTING<br>MODE | CHINESE<br>LATIN<br>BIG-5<br>UNICODE |                                                                                                    | This parameter only effect on Chinese Version |

| MODULE<br>IBM | PARAMETER                 | OPTION                                                      | EXPLAIN                                                                                                    | NOTE                                          |
|---------------|---------------------------|-------------------------------------------------------------|----------------------------------------------------------------------------------------------------|-----------------------------------------------|
| CONFIGU<br>RE | ASCII<br>CHARACTER<br>SET | GB<br>MINCHO<br>ROMAN<br><b>0PTION1</b><br>0PTION2<br>LATIN |                                                                                                    | This parameter only effect on Chinese Version |
|               | HIGH SPEED<br>PRINTING    | NO<br>A4 SHEET<br>FAN FOLD<br>PAPER<br>YES                  | Selecting high speed printing mode: "NO": Forbid auto high speed printing. "A4 SHEET": the print mode is forced as draft when the paper is A4 sheet. "FAN FOLD PAPER": the print mode is forced as draft when the paper is fan fold paper. "YES": the print mode always is forced as draft. |                                               |
|               | CPI                       | 10<br><b>12</b><br>15<br>17.1<br>20                         |                                                                                                    |                                               |
|               | LPI                       | 5<br><b>6</b><br>8                                          |                                                                                                    |                                               |
|               | CHARACTER<br>DEFINITION   | DRAFT<br>LQ                                                 | Selecting the printing quality                                                                                                    |                                               |
|               | LF+CR                     | NO<br>YES                                                   | "No": LF=LF<br>"YES": LF=LF+CR                                                                                                    |                                               |
|               | CR+LF                     | NO<br>YES                                                   | "No": CR=CR<br>"YES": CR=CR+LF                                                                                                    |                                               |

| MODULE<br>IBM | PARAI               | METER | OPTION                                                         | EXPLAIN                                       | NOTE |
|---------------|---------------------|-------|----------------------------------------------------------------|-----------------------------------------------|------|
| CONFIGU<br>RE | LEFT (1/60")        | MARG. | -6<br>-5<br>-4<br>-3<br>-2<br>-1<br>0<br>1<br>2<br>3<br>4<br>5 | Adjusting left margin in unit of 1/60 inch.   |      |
|               | TOP<br>(1/60")      | MARG. | -6<br>-5<br>-4<br>-3<br>-2<br>-1<br>0<br>1<br>2<br>3<br>4<br>5 | Adjusting top margin in unit of 1/60 inch.    |      |
|               | IBM<br>CHARA<br>SET | CTER  | PC<br>ISO                                                      | Selecting the IBM character set as PC or ISO. |      |

| MODULE               | PARAMETER               | OPTION                                                                                                    | EXPLAIN                                                                         | NOTE |
|----------------------|-------------------------|----------------------------------------------------------------------------------------------------|---------------------------------------------------------------------------------|------|
| IBM<br>CONFIGU<br>RE | PC<br>CHARACTER<br>SET  | 437(INT) 210 (GR) 220 (E) 850(LATIN 1) 851 (GREEK) 852 (LATIN 2) 855(CYRILLIC) 857(LATIN 5) 858(LATIN EURO) 860(P) 862 (IL) 863(CAN. FR.) 864(ARABIC) 865(NORDIC) 866(CYRILLIC) DK/N DK 1252(PC-WIN LATIN 1) 1250(PC-WIN LATIN2) CHINA CHN2 990(PC-866-BG 991 (PC-GER) | Selecting the code page of the PC character set.                                |      |
|                      | ISO<br>CHARACTER<br>SET | CPOLUNIX<br>8859/15<br>8859/1<br>8859/2<br>8859/5<br>8859/6<br>8859/7<br>8859/8<br>8859/9                                                                                                    | Selecting the code page of the ISO character set.                               |      |
|                      | PC TABLE                | TABLE1 TABLE2                                                                                                    | Selecting the PC table 1 or table 2                                             |      |
|                      | BOF IBM-PP<br>LIKE      | NO<br><b>YES</b>                                                                                                    | Setting the bottom<br>margin.<br>"N0"= 2.3mm<br>"YES"= 10mm                     |      |
|                      | TOP IBM-PP<br>LIKE      | NO<br><b>YES</b>                                                                                                    | Setting the top margin. "NO": the physical top margin (adjustable) "YES": 7.4mm |      |

| MODULE                    | PARAMETER           | OPTION              | EXPLAIN                                                                                                    | NOTE                                          |
|---------------------------|---------------------|---------------------|----------------------------------------------------------------------------------------------------|-----------------------------------------------|
| IBM<br>CONFIGU<br>RE<br>1 | ZERO S1_ASH         | NO<br>YES           | Determines the printout of '0' (0x30) "YES": '0' will be printed with a slash on it                                                                                             |                                               |
|                           | LINE LENGTH         | 80<br>90<br>94      | Setting the line length in unit of character of 10CPI.                                                                                                    |                                               |
|                           | INSERET<br>IVIODE   | DIRECT<br>PR2 LIKE  | Selecting the insert mode. "DIRECT": PR9 insert paper directly when paper alignment. "PR2 LIKE": PR9 insert paper when printing data is received, it is same as PR2.            |                                               |
|                           | PAGE LENGTH         | 11<br><b>12</b>     | Setting the page length in unit of inch                                                                                                    |                                               |
|                           | RESET WHEN<br>EJECT | NO<br>YES           | Whether PR9 reset, when eject.                                                                                                    |                                               |
|                           | COIVIPRESS          | 16.6<br><b>17.1</b> | Setting CPI which command "SI" set. "16.6": 16.6CPI "17.1": 17.1CPI                                                                                                    |                                               |
|                           | PNS<br>SELECTION    | NO<br>YES           | Whether the following PNS items is valid.                                                                                                    |                                               |
|                           | PNS #2080K          | NO<br>YES           | "NO": Double height printing and bold printing are valid in any print pitch. "YES": The print pitch is forced to 10 CPI or 12 CPI when Double height printing or bold printing. | Relative the<br>PNS4001K<br>of PR2E           |
|                           | PNS #2081K          | NO<br>YES           |                                                                                                    | This parameter only effect on Chinese Version |

| MODULE              | PARAMETER                        | OPTION                                                                                                    | EXPLAIN                                                                                                    | NOTE                                          |
|---------------------|----------------------------------|----------------------------------------------------------------------------------------------------|----------------------------------------------------------------------------------------------------|-----------------------------------------------|
| LQ<br>CONFIGU<br>RE | AUTO<br>COMPRESSIO<br>N          | NO<br>YES                                                                                                    | Determine whether automatically condense current line for printing, when current line length in fact is exceed the allowed line length. |                                               |
|                     | LINE LENGTH<br>COMPRESS          | NO<br>YES                                                                                                    | Determine whether the proportion of automatically line condensation is upon to the current line length or it is fixed by menu           |                                               |
|                     | COMPRESSIO<br>N<br>PROPORTION    | 101/LINE (85%) 108/LINE (80%) 115/LINE (75%) 123/LINE (70%) 133/LINE (65%) 144/LINE (60%) 157/LINE (55%) 170/LINE (50%) | Select the proportion of automatically line condensation                                                                                |                                               |
|                     | FAN FOLD<br>LEFT<br>MARC.(1/10") | 0<br>1<br>2<br>3<br>4<br>5<br>6<br>7                                                                                    | Select the left margin<br>for the 80 columns<br>fan fold paper in n/10<br>inch                                                          |                                               |
|                     | PAPER EMPTY<br>WARNING           | NO<br>YES                                                                                                    | Determine whether block parallel port when there is no                                                                                  |                                               |
|                     | PRINTING<br>MODE                 | CHINESE<br>LATIN<br>BIG-5<br>UNICODE                                                                                    | paper in PR9 or not                                                                                                    | This parameter only effect on Chinese Version |

| MODULE              | PARAMETER                 | OPTION                                     | EXPLAIN                                                                      | NOTE                                          |
|---------------------|---------------------------|--------------------------------------------|------------------------------------------------------------------------------|-----------------------------------------------|
| LQ<br>CONFIGU<br>RE | ASCII<br>CHARACTER<br>SET | GB<br>MINCHO<br><b>ROMAN</b><br>0PTI0N2    |                                                                              | This parameter only effect on Chinese Version |
|                     | HIGH SPEED<br>PRINTING    | NO<br>A4 SHEET<br>FAN FOLD<br>PAPER<br>YES | Determine whether always use Draft quality to print upon to the paper width. |                                               |
|                     | LPI                       | 5<br><b>6</b><br>8                         | Select default LPI                                                           |                                               |
|                     | CPI OF<br>CHINESE<br>FONT | 5<br>6<br><b>6.7</b><br>7.5                | select Chinese character CPI                                                 |                                               |
|                     | CPI OF WEST<br>FONT       | 10<br>12<br>15<br>17<br>20                 | Select ASCII<br>character CPI                                                |                                               |
|                     | CHARACTER<br>SET          | PC<br>ISO                                  | Determine Western character set (PC or ISO)                                  |                                               |

| MODULE              | PARAMETER               | OPTION                                                                                                    | EXPLAIN                                       | NOTE |
|---------------------|-------------------------|----------------------------------------------------------------------------------------------------|-----------------------------------------------|------|
| LQ<br>CONFIGU<br>RE | PC<br>CHARACTER<br>SET  | 437(INT) 210 (GR) 220 (E) 850(LATIN 1) 851 (GREEK) 852 (LATIN 2) 855(CYRILLIC) 857(LATIN 5) 858(LATIN EURO) 860(P) 862 (IL) 863(CAN. FR.) 864(ARABIC) 865(NORDIC) 866(CYRILLIC) DK/N DK 1252(PC-WIN LATIN 1) 1250(PC-WIN LATIN2) CHINA CHN2 990(PC-866-BG) 991 (PC-GER) | select PC character set                       |      |
|                     | ISO<br>CHARACTER<br>SET | CPOLUNIX<br>8859/15<br>8859/1<br>8859/2<br>8859/5<br>8859/6<br>8859/7<br>8859/8<br>8859/9                                                                                                    | Select ISO character set                      |      |
|                     | CHARACTER<br>DEFINITION | DRAFT<br>LQ                                                                                                    | Select default                                |      |
|                     | LF+CR                   | NO<br>YES                                                                                                    | character quality "No": LF=LF "YES": LF=LF+CR |      |
|                     | CR+LF                   | NO<br>YES                                                                                                    | "No": CR=CR "YES": CR=CR+LF                   |      |

| MODULE              | PARAMETER                                 | OPTION                                                         | EXPLAIN                                                                           | NOTE |
|---------------------|-------------------------------------------|----------------------------------------------------------------|-----------------------------------------------------------------------------------|------|
| LQ<br>CONFIGU<br>RE | LEFT<br>MARG.(1/60")                      | -6<br>-5<br>-4<br>-3<br>-2<br>-1<br>0<br>1<br>2<br>3<br>4<br>5 | Left margin adjust in n/60inch                                                    |      |
|                     | TOP MARG. (1/6")                          | -1<br>0<br>1<br>2<br>3<br>4<br>5                               | Top margin adjust in n/6inch                                                      |      |
|                     | TOP MARG<br>MICRO-ADJUS<br>TMENT. (1/60") | -5<br>-4<br>-3<br>-2<br>-1<br>0<br>1<br>2<br>3<br>4<br>5       | Top margin adjust in n/60inch                                                     |      |
|                     | ZERO SLASH                                | NO<br>YES                                                      | Determines if O's (zeros) are crossed out with "/"s (slash) when they are printed |      |
|                     | LINE LENGTH                               | 80<br>90<br>94                                                 | Select 10CPI characters per line                                                  |      |
|                     | RESET WHEN<br>EJECT                       | NO<br>YES                                                      | Determine whether reset character attribute after paper eject                     |      |
|                     | PNS<br>SELECTION                          | NO<br>YES                                                      | Determine whether make PNS valid                                                  |      |

| MODULE<br>LQ             | PARAMETER           | OPTION                             | EXPLAIN                                                                                                    | NOTE                                                                             |
|--------------------------|---------------------|------------------------------------|----------------------------------------------------------------------------------------------------|----------------------------------------------------------------------------------|
| CONFIGU<br>RE            | PNS#2100K           | NO<br>YES                          | Determine whether to reset automatically line condensation when Form Feed command executed "NO": do reset "YES": not reset                                          |                                                                                  |
|                          | PNS#2101K           | <b>NO</b><br>YES                   | Determine whether to ignore all the code 0x20 in the end of a line "NO": ignore 0x20 "YES": not ignore any code                                                     |                                                                                  |
|                          | PNS#2102K           | <b>NO</b><br>YES                   | Process of the Horizontal movement command and Vertical movement command (ESC \$, ESC  ESC (V) "NO": ESC/p2 "YES":ESC/p                                             | Note: This<br>PNS is only<br>valid on<br>version 1.08<br>T6 or upper<br>version: |
| IBM9006<br>CONFIGU<br>RE | PRINTER ID          | 1D<br>1E                           | Selecting printer ID as required 1D = 4748 1E = 9055-001                                                                                                    |                                                                                  |
|                          | SERIAL<br>PROTCOL   | EFFECTIVE<br>CTS/FDD<br>NO CTS/FDD | Selecting serial communication interface with the host system.  EFFECTIVE CTS/FDD = Honors CTS with Finance Device Driver NO CTS/FDD = Without Finance Device Drive |                                                                                  |
|                          | HIGH SPEED<br>PRINT | NO<br>YES                          | Selecting the print mode to be forced as draft.                                                                                                    |                                                                                  |

| MODULE        | PARAMETER            | OPTION                                                                       | EXPLAIN                                                    | NOTE                                                         |
|---------------|----------------------|------------------------------------------------------------------------------|------------------------------------------------------------|--------------------------------------------------------------|
|               | LEFT MARG<br>(1/60") | -6<br>-5<br>-4<br>-3<br>-2<br>-1<br>0<br>1<br>2<br>3<br>4<br>5               | Adjust left margin in unit of 1/60 inch (about 0.4mm)      |                                                              |
|               |                      | -6<br>-5<br>-4<br>-3                                                         |                                                            | negative<br>value to                                         |
|               | TOP MARG (1/60")     | -2<br>-1<br>0<br>1<br>2<br>3<br>4<br>5<br>6<br>-10<br>-9<br>-8<br>-7<br>-6   | Adjust top margin in<br>unit of 1/60 inch<br>(about 0.4mm) | decrease<br>top ,and<br>positive<br>value to<br>increase top |
| IBM9006       |                      | -5<br>-4                                                                     |                                                            |                                                              |
| CONFIGU<br>RE | BOF ADJUST (0.5mm)   | -4<br>-3<br>-2<br>-1<br>0<br>1<br>2<br>3<br>4<br>5<br>6<br>7<br>8<br>9<br>10 | Adjust the BOF margin in unit of 0.5mm                     |                                                              |

| MODULE<br>IBM9006 | PARAMETER                              | OPTION                                                                                  | EXPLAIN                                                                                            | NOTE                                          |
|-------------------|----------------------------------------|-----------------------------------------------------------------------------------------|----------------------------------------------------------------------------------------------------|-----------------------------------------------|
| CONFIGU<br>RE     | FEED<br>ADJUST(1mm/<br>10")            | -10<br>-9<br>-8<br>-7<br>-6<br>-5<br>-4<br>-3<br>-2<br>-1<br>0<br>1<br>2<br>3<br>4<br>5 | The adjustment when<br>the form feed IOinch,<br>0.5mm/inch                                         | The item is not valid now.                    |
|                   | LPI                                    | 5<br>6<br>8                                                                             |                                                                                                    |                                               |
|                   | UNIDIRECTIO<br>N                       | EFFICIENCY<br>IGNORE                                                                    | Set command to set<br>UNIDIRECTION is<br>valid or not                                              |                                               |
|                   | LF+CR                                  | NO                                                                                      | "No": LF=LF                                                                                        |                                               |
|                   | CR+LF                                  | YES<br>NO<br>YES                                                                        | "YES": LF=LF+CR<br>"No": CR=CR<br>"YES": CR=CR+LF                                                  |                                               |
|                   | COUNTRY<br>CODE PAGE                   | GIG-5<br>UNICODE<br>IBM-PC<br>GB18030<br>GBK<br>GB2312                                  |                                                                                                    | This parameter only effect on Chinese Version |
|                   | CPI OF<br>COMPRESS                     | 17.1<br><b>18</b>                                                                       | 17.1 = 17.1CPI in<br>condensed mode<br>18= 18CPI in<br>condensed mode                              |                                               |
|                   | CPI                                    | <b>10</b><br>12<br>15                                                                   | The printing character numbers per inch                                                            |                                               |
|                   | LINE LENGTH                            | 82.5<br><b>94</b>                                                                       | Select line length in unit of characters number of 10CPI                                           |                                               |
|                   | RESET WHEN<br>EJECT<br>IGNORE<br>ERROR | NO<br>YES<br>NO<br>YES                                                                  | Whether PR9 reset, when eject. "NO": invalid code results in error "YES": ignore the invalid code. |                                               |

| MODULE | PARAMETER        | OPTION              | EXPLAIN                                                                        | NOTE |
|--------|------------------|---------------------|--------------------------------------------------------------------------------|------|
|        | BEEP<br>WARNING  | BEEP ON<br>BEEP OFF | Determines if the alarm sounds when an end of document is detected.            |      |
|        | PNS<br>SELECTION | NO<br>YES           | Whether the following PNS items is valid.                                      |      |
|        | PNS#2120K        | <b>NO</b><br>YES    | "NO": Normal bottom<br>margin limit.<br>"YES": Special<br>bottom margin limit. |      |

#### 4. FAILURE DIAGNOSE AND PREVENTIVE MAINTENANCE

#### 4.1 MAINTENANCE

The following describes maintenance method for field engineers.

#### 4.1.1 FAULT DETECTION ANALYSIS

The user who detected product malfunction can give information regarding the operating mode the printer was in when the malfunction occurred and the related error indications that were provided. The repetition of the fault, when possible, can help with its identification. For fault diagnosis purposes, it is important to establish whether the fault is repetitive or random.

#### 4.1.2 ANALYSIS OF THE OPERATING CONDITIONS

#### **WORKING ENVIRONMENT:**

- An environment that is too cold, hot or humid could be the cause of certain malfunctions. The machine must not be positioned near air conditioning system vents or exposed to direct sun light. Make sure that the machine's internal ventilation slots are not blocked, especially if the printer is installed in furniture.
- Forms, documents or office equipment located.
- Make sure that the accessories installed in the machine are originals and in good condition.
- Check that the documents inserted in the printer comply with the machine specifications and are in good condition.

#### PRINTER OPERATING CONDITIONL:

- Check that the internal parts of the machine have no dirt deposited or residue of paper or ink that could interfere with the performance of the printer's different components.
- Make sure there is no internal damage caused by the insertion of documents with metal clips, staples, and pins or similar.
- Ensure that the parts specified are correctly lubricated.

## 4.1.3 IDENTIFYING THE MALFUNCTION

- Carefully examine all the information collected (from the Operator, printer error signals, analysis of the documents where the fault has occurred, repetition of the error when the machine is powered on, etc.) to recognize and identify the machine malfunction to be corrected.
- At times a malfunction is generated by more than one cause: it is important in such cases to isolate the faults and deal with them one at a time.

## 4.1.4 FINDING THE CAUSE

Using experience together with the information given in this section as a guide, take a logical path to find the fault, starting from the most probable cause through, to the most possibility until malfunction part is found.

## 4.1.5 SOLVING THE PROBLEM

Repair the machine so that it correctly resumes to operating as normal.

## 4.2 FAULT CLASSIFICATION

To make the search easier, the faults have been classified as follows:

- 4.3 Power-on faults
- 4.4 Document printout faults
- 4.5 Document handling faults

Each fault classification lists the more probable failures and their possible causes. The classification provided in this chapter cannot cover all the faults that could occur on the machine: if the fault detected is not described herein, refer to the description of a similar fault.

## **4.3 POWER ON FAULTS**

| FAILURE<br>POSSIBLE<br>CAUSE | The printer does not power on | diagnostics<br>indicate a main<br>board failure | diagnostics<br>indicate a<br>mechanical<br>failure | The printer is unable to connect with the host |
|------------------------------|-------------------------------|-------------------------------------------------|----------------------------------------------------|------------------------------------------------|
| Incorrect power supply unit  | Х                             |                                                 |                                                    |                                                |
| Damaged power cord           | Х                             |                                                 |                                                    |                                                |
| Power cord partly inserted   | ×                             |                                                 |                                                    |                                                |
| Faulty power supply unit     | Х                             |                                                 |                                                    |                                                |
| Faulty main board            |                               | х                                               |                                                    | Х                                              |
| Faulty front photosensors    |                               |                                                 | Х                                                  |                                                |
| Faulty carriage photosensor  |                               |                                                 | Х                                                  |                                                |
| Printer cover open           |                               |                                                 | Х                                                  |                                                |
| Jammed paper                 |                               |                                                 | Х                                                  |                                                |
| Interface                    |                               |                                                 |                                                    |                                                |
| connection problems          |                               |                                                 |                                                    | Х                                              |
| Interface cable problems     |                               |                                                 |                                                    | х                                              |

Note: Incorrect set-up X

# **4.4 DOCUMENT PRINTOUT FAULTS**

| FAILURE                                      | does not<br>print | Failed printing | Stained printing | Incomplete printing | Incline<br>printing | Deformed printing with |
|----------------------------------------------|-------------------|-----------------|------------------|---------------------|---------------------|------------------------|
| POSSIBLE<br>CAUSE                            |                   |                 |                  |                     |                     | irregular<br>spacing   |
| Ribbon<br>cartridge not<br>installed         | Х                 | Х               |                  |                     |                     |                        |
| Ribbon to be replaced (finished)             |                   | Х               |                  |                     |                     |                        |
| Ribbon<br>cartridge<br>fitted<br>incorrectly | Х                 | х               |                  | Х                   |                     |                        |
| Incorrect<br>set-up<br>parameters            |                   |                 |                  |                     | Х                   | Х                      |
| Obstruction along the carriage stroke        | X                 |                 |                  |                     |                     | Х                      |
| Closing<br>levers open                       | X                 | Х               |                  | Х                   | Х                   |                        |
| Faulty<br>printhead                          | ×                 |                 |                  | Х                   |                     |                        |
| Faulty paper photosensor                     | ×                 |                 |                  |                     |                     |                        |
| Faulty head flat cable                       | Х                 |                 |                  |                     |                     |                        |
| Carriage<br>Transport<br>motor               | X                 |                 |                  |                     |                     | Х                      |
| Faulty main board                            | X                 |                 |                  | Х                   |                     |                        |
| Paper feed<br>belt<br>adjustment             |                   |                 |                  |                     | Х                   |                        |
| Needle-plate<br>n distance<br>adjustment     | Х                 | Х               | Х                | Х                   |                     |                        |
| Ribbon-needl<br>e protection<br>fin adjust   | Х                 | X               | Х                | Х                   |                     |                        |

| Paper<br>photosensor<br>adjustment         | × |   |  | Х | Х |
|--------------------------------------------|---|---|--|---|---|
| Print bar adjustment                       | Х | Х |  |   |   |
| Front pressure roller adjustment           |   |   |  | Х |   |
| Carriage<br>movement<br>belt<br>adjustment |   |   |  | Х | Х |

# 4.5 DOCUMENT HANDLING FAULTS

|                   | The printer    | The document | The      | The document  |
|-------------------|----------------|--------------|----------|---------------|
| FAILURE           | does not       | is moved     | document | has irregular |
| POSSIBLE          |                |              |          | line feeds    |
| _                 | load/expel the | сгоокеату    | is       | line reeas    |
| CAUSE             | document       |              | crumpled |               |
| Document not      | ļ ,,           | .,           |          |               |
| within            | X              | X            | X        | X             |
| specifications    |                |              |          |               |
| Ruined document   | X              | Χ            | X        | X             |
| Closing levers    |                | X            | Х        | l x           |
| open              |                | ^            | ^        | ^             |
| Faulty front      | v              |              |          |               |
| photosensors      | X              |              |          |               |
| Faulty paper      | .,             |              |          |               |
| photosensor       | X              |              |          |               |
| Faulty services   | V              |              |          |               |
| motor             | X              |              |          |               |
| Faulty paper feed | .,             |              |          |               |
| motor             | X              |              |          | X             |
| Faulty main board | Х              |              |          |               |
| Document feed     |                |              |          |               |
| belt adjustment   |                |              | Х        |               |
| Needle-platen     |                |              |          |               |
| distance          |                | X            |          |               |
| adjustment        |                |              |          |               |
| Ribbon-needle     |                |              |          |               |
| protection fin    |                |              | х        |               |
|                   |                |              | ^        |               |
| adjustment        |                |              |          |               |
| Paper photosensor | X              |              | X        |               |
| adjustment        |                |              |          |               |
| Print bar         |                |              | X        |               |
| adjustment        |                |              |          |               |
| Front pressure    | X              | X            |          | X             |
| roller adjustment |                | ^`           |          |               |

#### 4.6 PREVENTIVE MAINTENANCE

#### 4.6.1 CLEANING

For a correct printer operation, it is suggested that the internal components of the machine be cleaned periodically and whenever the machine is serviced.

#### 4.6.2 CLEANING THE CASE

Power off the machine, unplug it from the electrical outlet and then clean its case using a damp cloth; avoid using corrosive substances such as solvents, alcohol solutions, petrol or abrasive components.

#### 4.6.3 CLEANING THE PAPER PATHS

Clean all the document paths including the paper feed rollers of the front paper feeder, making sure to remove any paper or ribbon residues that are deposited on the parts. Also remove any foreign matter.

#### 4.7 LUBRICATION

Although machine lubrication is not scheduled throughout its entire life span, during each service call you are expected to check the lubrication of the different parts by referring to the lubrication points table indicated below.

| DESCRIPTION                                          | GREASE | OIL |
|------------------------------------------------------|--------|-----|
| Printhead carriage slide shafts                      |        | Х   |
| Carriage felt                                        |        | Х   |
| Ribbon feed gear                                     | X      |     |
| reed support pin                                     | X      |     |
| Hole of the contact bushing between roller shaft and | X      |     |
| strap shaft                                          |        |     |
| Center pressure device in shaft contact area         | X      |     |
| Bushings in the shaft contact area                   | X      |     |
| Services Motor                                       | X      |     |
| Services Motor gear                                  | X      |     |
| Pulley toothing                                      | X      |     |
| Ribbon feed rotation pin hole with support pin       | X      |     |
| Belt tightener pin with return pulley                | X      |     |
| Rubber in the damper assembly hole                   | X      |     |
| Print crosspiece in the following areas              | X      |     |
| Pin contact left bracket                             | X      |     |
| Guide hole center pin                                | X      |     |
| Inside the crosspiece adjustment screw holes         | X      |     |

#### 5. MECHANICAL ADJUSTMENTS

# The mechanical adjustments have been divided into:

- **MACHINE CONDITION:** Describes the condition that the printer must be in in order to be able to perform a successful adjustment.
- **OBJECTIVE ADJUSTMENT:** Indicates the points, values and tolerances to be observed to ensure good kinematic operation.

**PROCEDURE:** Describes the operations to be performed for the adjustment. **Notes:** Indicates any reference to adjustment sequences or to tests to be performed once the adjustment is made.

## 5.1 DOCUMENT FEED BELT ADJUSTMENT

## **MACHINE CONDITION:** Unimportant.

**OBJECTIVE ADJUSTMENT:** The tension of timing belt (1) must sag 2.9 + 2mm when applying 200 gr + 10gr at the center of the lower span.

**PROCEDURE:** Loosen the motor securing nuts (2), tighten the belt accordingly and then tighten nuts (2) again.

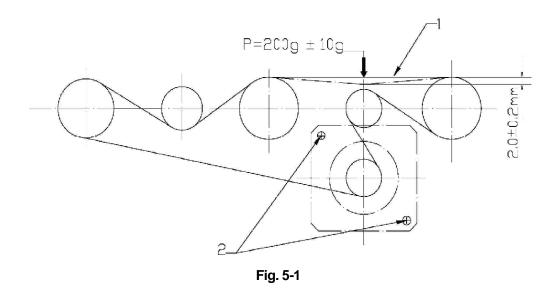

## 5.2 PRINT BAR ADJUSTMENT

**MACHINE CONDITION:** Power off the machine and lift the front part of mechanical assembly.

**PROCEDURE:** While holding the printhead carriage on the axis make sure it vertical justification to the screw (2), adjust screw (2) until the printhead photosensor wheel edge approach to the print bar gently. Repeat this procedure on the other screw located on the opposite side of the frame.

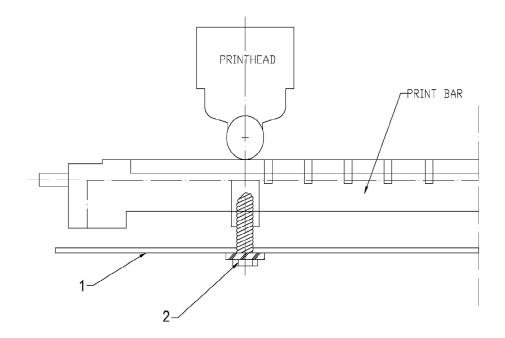

Fig. 5-2

# 5.3 DISTANCE ADJUSTMENT BETWEEN THE PRINT BAR AND PRINTHEAD NEEDLES

**MACHINE CONDITION:** Power off the machine and lift the front part of the mechanical assembly.

**OBJECTIVE ADJUSTMENT:** A distance of 0.27/0.32 mm must be measured between the head of printhead needle and the printhead pressure wheel. **ADJUSTMENT METHOD:** Adjust the screw (1), adjust the distance between the head of printhead needle and the printhead pressure wheel, and tighten screw (1) again.

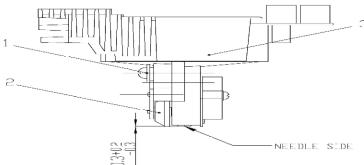

Fig. 5-3

# 5.4 CARRIAGE MOVMENT BELT ADJUSTMENT

**MACHINE CONDITION:** Unimportant.

**OBJECTIVE ADJUSTMENT:** make sure the belt moved smoothly.

**ADJUSTMENT METHOD:** Adjust the screw (1).

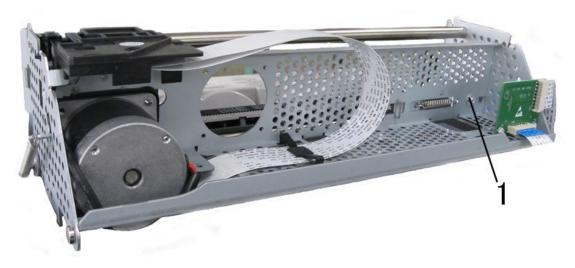

Fig. 5-6

#### 6. DISASSEMBLY/REASSEMBLY THE PRINTER

#### 6.1 DISASSEMBLY/REASSEMBLY INTRODUCE

**Disassembly/reassembly procedure:** Described the sequence of the disassembly.

**Notes:** recall adjustments that need to be made after reassembly, precautions or warnings to be observed.

#### 6.2 ATTENTIONS OF DISASSEMBLY/REASSEMBLY

- To ensure maximum safety, before starting any disassembly operation power off the printer and unplug its power cord from the electrical outlet.
- All operations should be performed in a clean and uncluttered area.
- Follow the procedures carefully; do not unscrew parts that are not to be disassembled.
  - Store the disassembled parts in a clean place where there is no danger of them getting lost.
  - After replacing the parts, make sure that they have not been deformed during assembly; restore the correct conditions if necessary.
    - Reassembly must be performed by following the disassembly procedures in reverse order.
    - Before disconnecting the cables make sure to take note of their connections for reassembly.
  - After servicing, lubricate where specified.
  - When replacing the main board, update the firmware to the latest release, run the installation set-up and then perform the electromechanical adjustments from the console.
  - When replacing the power supply assembly, make sure that the line voltage rating of the replacement module corresponds to the value indicated on the printer's electrical data plate.
  - At the end of the service call, run an overall check on the printer to make sure that all failures are corrected.

#### 6.3 DISASSEMBLY/REASSEMBLY OF THE MACHINE

#### 6.3.1 CASE DISASSEMBLY/REASSEMBLY

- Open the printer's top cover.
  - Unplugging the console cable from its connector (1) in the left rear side of the frame.
  - Using a flat-blade screwdriver. Unclench the case's two front snap features through inside of the case (2).
- There is 1 snap features inside the case in each side(left and right).
   Insert a pointed object in the holes at the rear right and left sides of the case

and then unclench the 2 rear snap features; partly lift the case off the base and remove the case from the machine.

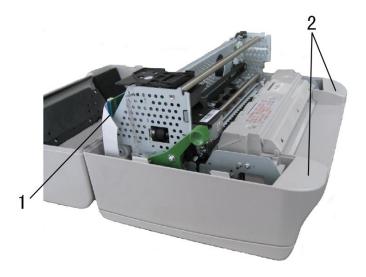

Fig. 6-1

# 6.3.2 DISASSEMBLY/REASSEMBLY the console of liquid crystal Display (LCD)

- Open the printer's top cover.

Unplugging the console cable from its connector (1) in the left rear side of the frame.

Release the console connector (2) from the top cover by unplugging it gently and then remove the console of liquid crystal display from the top cover by press it lightly.

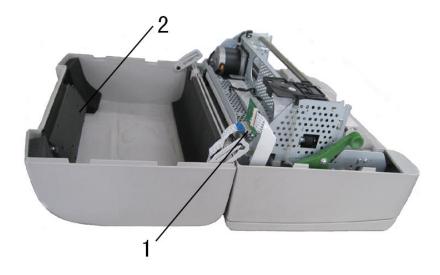

Fig. 6-2

#### 6.3.3 PHOTOSENSOR BOX DISASSEMBLY/REASSEMBLY

 Open the printer's top cover
 Raise the upper part of the mechanical assembly by using the specific green lever (1).

Push the snap features (2) aside and until the photosensor box (4) Lift the photosensor box about 30 degree.

Pull the photosensor box out of slot (3)

**INSTRUCTION:** The photosensor box contains optical fiber, the front pressure rollers, the upper part of the paper feed roller.

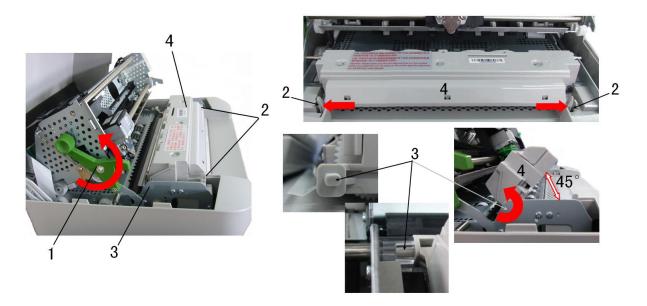

Fig. 6-3

#### 6.3.4 MECHANICAL ASSEMBLY DISASSEMBLY/REASSEMBLY

Remove the printer case (6.3.1)

Loosen screws and unhooking the securing plates of the mechanical assembly 4 rubber stops.

Remove the console cable by unplugging it connector from the left rear side of the frame.

Lift the front part of the mechanical assembly, partly rotating it until you are able to reach the connectors on the main board.

Remove the soundproofing and unplug all the cables connecting the mechanical assembly to the main board, with the exception of the main board-to-power supply unit connection cable.

Lift the entire mechanical assembly from the base of the printer.

## 6.3.5 UPPER PART OF THE MECHANICAL ASSEMBLY

#### **DISASSEMBLY/REASSEMBLY**

Remove the printer case (6.3.1)

Loosen 2 screws in the left side and right side and unhooking the securing metal plates of the mechanical assembly rubber stops.

Lift the front part of the mechanical assembly off the base of the printer, partly rotating it until you are able to reach the connectors on the main board.

Unplug the printhead cable, the carriage movement motor cable and the carriage reset photosensor cable from the main board.

Remove the console cable connector (1) from the left rear side of the frame.

Remove the two rear side screws (2) so as to detach the upper part of the mechanical assembly.

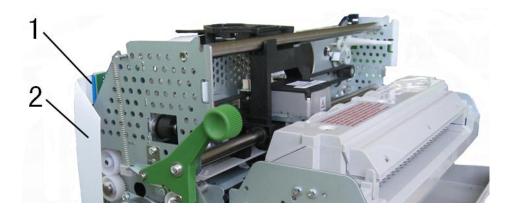

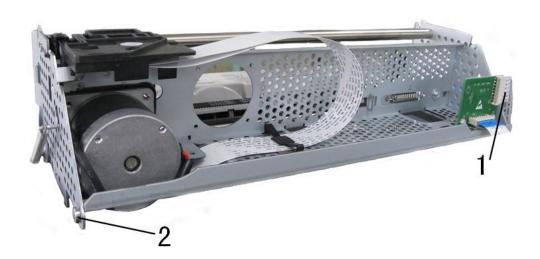

Fig. 6-4

#### 6.3.6 PRINTHEAD DISASSEMBLY/REASSEMBLY

- Open the printer cover and lift the mechanical assembly.

Remove the ribbon cartridge.

Unscrew the two screws (1) that secure the printhead.

Release the two fasteners(2) from the printhead cable support, down the printhead cable support out and insert it into the back of the printhead.

Partly slide off the printhead from the carriage and unplug the two cables from the connectors on the printhead.

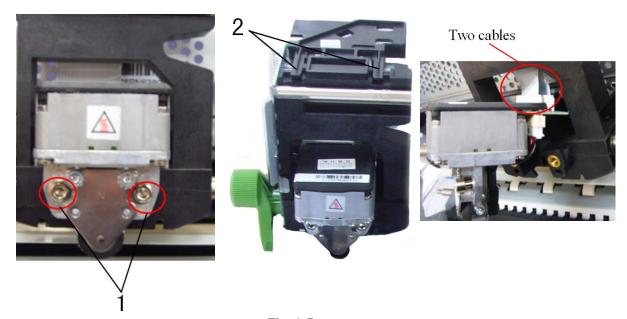

Fig. 6-5

# 6.3.7 PRINTHEAD PHOTOSENSOR DISASSEMBLY/REASSEMBLY

Remove the printhead (section 6.3.6).

Remove screw (1) that secures the printhead photosensor and remove the photosensor from the ribbon protector.

Unplug the photosensor cable from its connector on the printhead.

#### 6.3.8 PRINTHEAD CABLE DISASSEMBLY/REASSEMBLY

Remove the printer case (6.3.1)

Remove the printhead (section 6.3.6).

Lift the front part of the mechanical and unplug the 2 printhead cables from the main board.

Free the 2 rear cable metal fastener and loose screw, then free the printhead cables gently from underneath the mechanical.

Remove the printhead cable from the cable support.

# 6.3.9 PAPER FEED MOTOR DISASSEMBLY/REASSEMBLY

Remove the printer case (6.3.1)

Remove the mechanical assembly (6.3.4).

Loosen the two nuts that secure the motor and then release the document feed belt.

Remove the paper feed motor

Note: After reassembly, adjust the tension of the document feed belt.

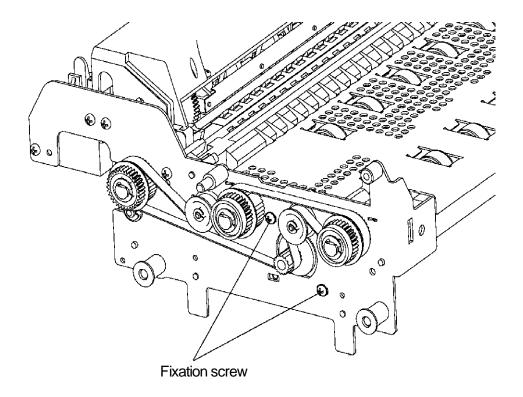

Fig. 6-6

#### 6.3.10 PRINTHEAD MOVEMENT MOTOR DISASSEMBLY/REASSEMBLY

Remove the upper part of the mechanical assembly (6.3.5).

Loosen the screw (1) that secures the return pulley support and then release the carriage movement belt from the motor

Unscrew the two special securing screws (2) and then remove the printhead movement motor being careful to avoid damaging the ribbon feed gears.

**Note:** After reassembly, correctly reposition ground spring and then adjust the carriage feed belt.

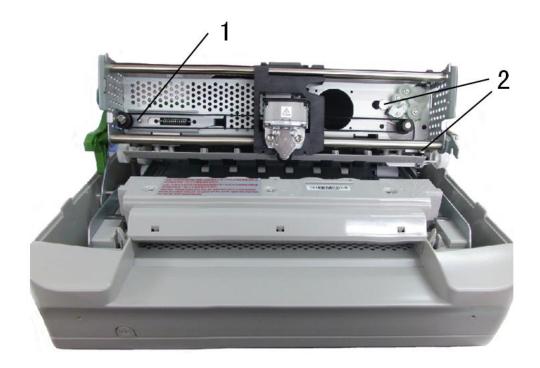

Fig. 6-7

## 6.3.11 SERVICES MOTOR DISASSEMBLY/ REASSEMBLY

- Remove the printer case (6.3.1)
- The services motor is situated the left side of the mechanical assembly.
- Lift the front part of the mechanical assembly, partly rotating it until you are able to reach the connectors on the main board.
- Unplug the services motor connection cable from the main board.
- Remove the two screws (1) that secure the motor in left-hand side of the frame and remove the services motor from the machine.

#### 6.3.12 PRINTHEAD RESET PHOTOSENSOR DISASSEMBLY/ REASSEMBLY

- Remove the printer case (6.3.1)
- Loosen screws and unhooking the securing plates of the mechanical assembly rubber stops.
- Lift the front part of the mechanical assembly, partly rotating it until you are able to reach the connectors on the main board.
- Unplug the print head reset photo sensor cable from the main board.
- Remove the photo sensor by unscrewing the screw (1).

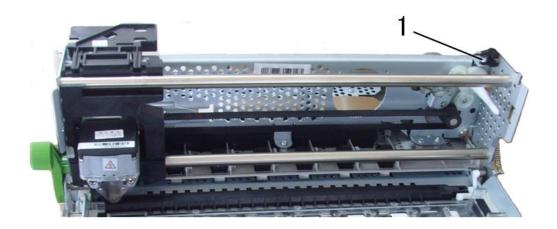

Fig. 6-8

#### 6.3.13 ROLLER SUPPORT TRAY DISASSEMBLY/REASSEMBLY

Remove the printer case (6.3.1)

Remove the mechanical assembly (6.3.4)

Remove the upper part of the mechanical assembly (6.3.5).

Remove the six screws and then extract the tray.

#### 6.3.14 MAIN BOARD DISASSEMBLY/REASSEMBLY

Power off the machine and unplug the power cord from the electrical outlet.

Remove the mechanical assembly (6.3.4)

Unplug the power supply cable that connects the main board to the power supply assy.

Remove the optional interface card (if installed).

Remove the five screws that secure the main board to the base.

Unscrew the two connection screws of the standard serial port.

Remove the iron shield.

Extract the main board from the base of the printer.

NOTE: During reassembly, make sure to correctly reposition the connectors.

# 6.3.15 POWER SUPPLY ASSY DISASSEMBLY/REASSEMBLY

Remove the mechanical assembly (6.3.4)

Unplug the power supply cable (1) from the main board.

Unscrews the four screws that secure the power supply and also remove the ground wires.

Loosen the two screws that secure the switch.

Extract the power supply assy.

**Note:** During reassembly, make sure that you correctly reposition the ground cables.

#### 6.3.16 FEEDER PHOTOSENSORS DISASSEMBLY/REASSEMBLY

Remove the mechanical assembly.

Unscrews the eight screws that left 4 and right four then Remove the white paper feed platform.

Remove the clasp, the black plate and the white gear that secures the square shaft in left which under the photo sensors and also remove another in the opposite.

Remove the plastic axle sleeve that secures the square shaft.

Remove the clasp that secures the paper feed roller in left and right. Remove the black plate and the gear.

Remove the copper axle sleeve

Remove the pressure sensor cable (blue) connector from the front feeder photo sensors board.

Remove the white plastic cover that covers the front feeder photo sensors after removing its four screws.

Remove the front feeder photo sensors by pulling its paper feed roller and square shaft out, using your left and right hand.

Remove the square shaft. .

Unscrew the four screws that secure the feeder photo sensors board and then remove the feeder photo sensors board, the document stop bar slide-proof fins and paper feed roller.

#### NOTE:

- 1. During reassembly, make sure to correctly reposition the two springs.
- 2. There are two plastic plate the one have notch must assembling inside that secures the paper feed roller however another must out side.

## 6.3.17 PRINT BAR DISASSEMBLY/REASSEMBLY

Remove the printer case (6.3.1)

Lift the front part of the mechanical assembly off the base of the printer, partly rotating it until you are able to reach the connectors on the main board.

Unplug all the cables with the exception of the print head cables.

Unscrew the two nuts that secure the print bar and then slide it off from the top.

**Note:** After reassembly, adjust the distance between the print head and print bar.

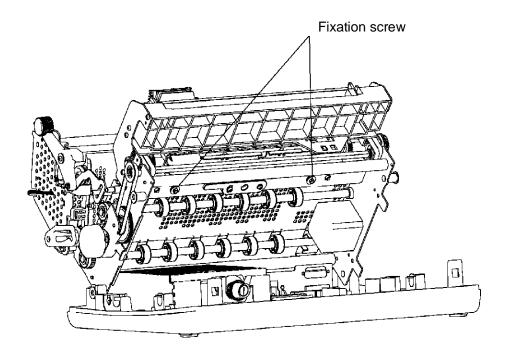

**Fig.** 6-9

# 6.3.18 ROLLER SUPPORT TRAY(SCANNER) DISASSEMBLY/REASSEMBLY

Remove the printer case (6.3.1);

Remove the mechanical assembly (6.3.4);

Remove the upper part of the mechanical assembly (6.3.5);

Remove the six screws and then extract the tray (1).

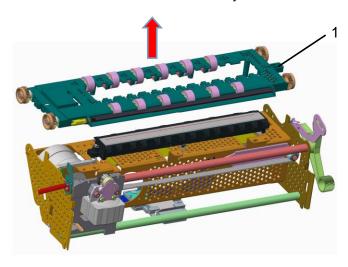

Fig. 6-10

# 6.3.19 UPPER CIS (SCANNER) DISASSEMBLY/REASSEMBLY

Remove the printer case (6.3.1);

Remove the mechanical assembly (6.3.4);

Remove the upper part of the mechanical assembly (6.3.5);

Remove the roller support tray(scanner) (6.3.18);

Remove two E-clips and disconnect the cable from CIS, then lift upper CIS  $\ (1)$ , and not to mislay two spring  $\ (2)$ .

**Note:** After reassembly, clean the glass of the CIS with a soft cloth, and then carry out calibration of the scanner.

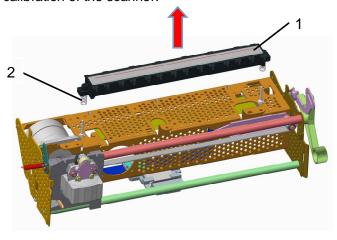

Fig. 6-11

# 6.3.20 TRANSMISSION SHAFT(SCANNER) DISASSEMBLY/REASSEMBLY

Remove the printer case (6.3.1);

Remove the mechanical assembly (6.3.4);

Remove the service motor (6.3.11);

Remove E-clip(1) ,the driving gear\_SC(2), sintering bearing(3);

Remove two screws(4) on the top of the mechanical assembly and then extract the transmission shaft(scanner) (5).

**Note:** After reassembly, correct tensioning of the alignment timing belt(6).

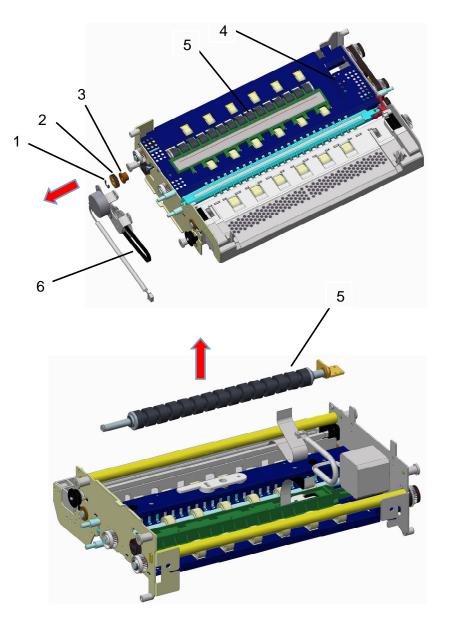

Fig. 6-12

# 6.3.21 LOWER CIS (SCANNER) DISASSEMBLY/REASSEMBLY

Remove the printer case (6.3.1);

Remove the mechanical assembly (6.3.4);

Remove the service motor (6.3.11);

Remove the transmission shaft(scanner) (6.3.20);

Remove two screws on the top of the mechanical assembly and then lift the lower CIS(1).

**Note:** After reassembly, clean the glass of the CIS with a soft cloth, and then carry out calibration of the scanner.

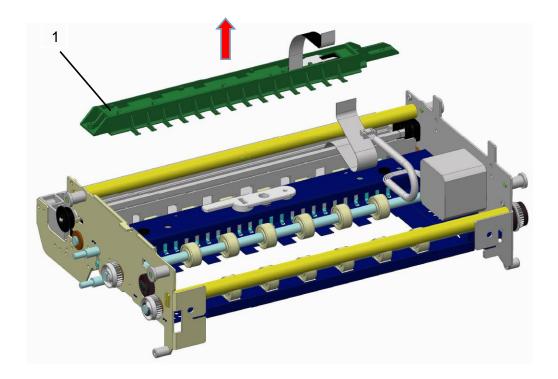

Fig. 6-13

#### 7. APPENDIX

#### 7.1 PR9's FIRMWARE UPDATING OPERATION

#### 7.1.1 Document description

This document FW update method is applicable to the PR9-ES firmware update PR9 Administration Tool. As shown below:

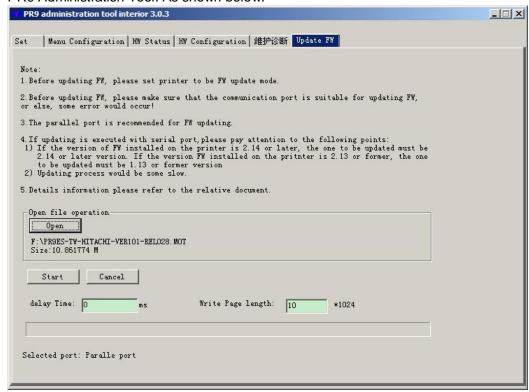

#### 7.1.2 Firmware download

Firmware download may through the serial/parallel and USB interface. Two kinds of FW download operation corresponding two kinds of PR9's panels:

## 7.1.3 Panel of 3 buttons without LCD

The steps as following:

- 1. Press STATION1 and LOCAL keys with cover open and power on the printer until the light of LOCAL blinks.
- 2. Release STATION1 and LOCAL keys, the light of LOCAL turn off then close the cover.
- 3. Run PR9 Update Tool (PR9 administrator.exe) on PC
- 4. Select communication port on the page "Set" of PR9 Update Tool. (Parallel or USB port is recommended when updating FW because it's fast .)

5. On the page "Update FW" of PR9 Update Tool, open the firmware file and click "Start" button to

start updating.

6. After the updating is finished successfully, PR9 will restart automatically.

(Simple: Open the printer coverà press and hold the [STATION1+LOCAL] keysàpower on the printerà the light LOCAL blinksàrelease two keysàclosing coveràopen the Update tool and select interfaceà open the firmware file and start updateà Update is finished à printer restart)

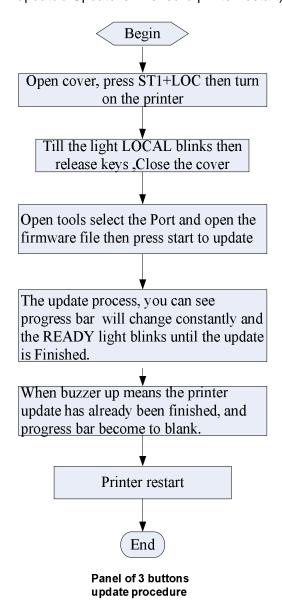

## 7.1.4 Panel of 5 buttons with LCD

The steps as following:

- 1. Press the ■STOP key and power on the printer, release ■STOP key till the PR9's LCD displays "RELEASE STOP KEY". After release STOP key, the PR9's LCD displays "PROGRAM UPDATE".
- 2. Run PR9 Update Tool (PR9 administrator.exe) on PC
- 3. Select communication port on the page "Set" of PR9 Update Tool. Parallel or USB port is recommended because it's fast.
- 4. On the page "Update FW" of PR9 Update Tool, open the firmware file and click "Start" button to start updating.
- 5. After the updating is finished successfully, PR9's LCD displays "UPDATE O.K.". PR9 will restart automatically.

(Simple: Press the [STOP] keyà power on the PR9à LCD displays "RELEASE STOP KEY"à release STOP keyà LCD shows "PROGRAM UPDATE"à open the Update tool and select interfaceà open the firmware file and start updateà the update is finished à printer restart)

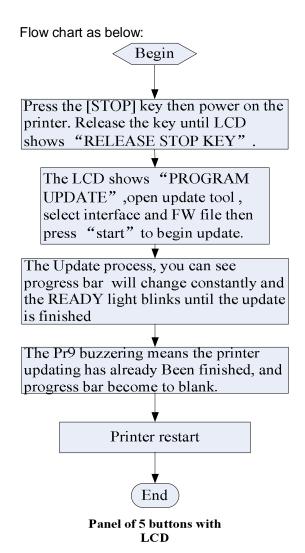

# The interface as following:

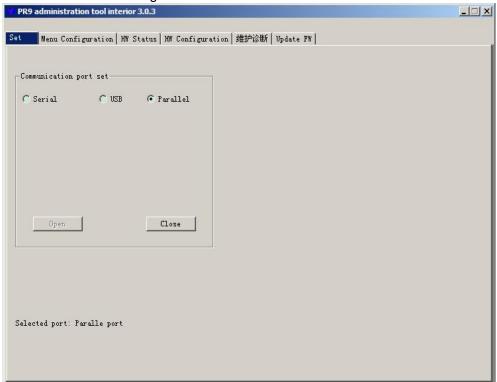

## 7.2 PR9 COMMUNICATION CABLE CONNECTION TABLE

- 1. 9 PINS-— 9PINS<PR-9T9>
- 2. 25PINS-—25PINS<PR-PRINT>

# 7.2.1 PR-9T9 COMMUNICATION CABLE TABLE

Application Area: Host with standard 9 pins of RS232 serial port and PR9 communication cable.

HOST: 9 PINS (DB-9S) PRINTER: 9 PINS (DB-9S)

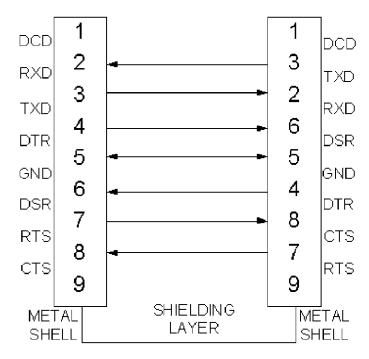

# 7.2.2 THE PARALLEL COMMUNICATION CABLE TABLE OF PR9 CONNECT TO THE HOST

Application Area: host with standard Centronics IEEE parallel interface and PR9 communication cable.

| HOST<br>25 PINS | PR9<br>36 PII | <b>I</b> S |
|-----------------|---------------|------------|
| 1               | 1             | PSTB       |
| 18              | 19            | GND        |
| 2               | 2             | LPD0       |
| 19              | 20            | GND        |
| 3               | 3             | LPD1       |
| 19              | 21            | GND        |
| 4               | 4             | LPD2       |
| 20              | 22            | GND        |
| 5               | 5             | LPD3       |
| 20              | 23            | GND        |
| 6               | 6             | LPD4       |
| 21              | 24            | GND        |
| 7               | <del></del>   | LPD5       |
| 21              | 25            | GND        |
| 8               | 8             | LPD6       |
| 22              | 26            | GND        |
| 9               | 9             | LPD7       |
| 22              | 27            | GND        |
| 10              | 10            | PACK       |
| 23              | 28            | GND        |
| 11              | 11            | PBUSY      |
| 23              | 29            | GND        |
| 12              | 12            | PPE        |
| 24              | 30            | GND        |
| 13              | 13            | PSLCT      |
| 25              | 16            | GND        |
| 14              | 14            | PAFD       |
| 15              | 32            | PERR       |
| 16              | 31            | PINIT      |
| 17              | 36            | PSLIN      |